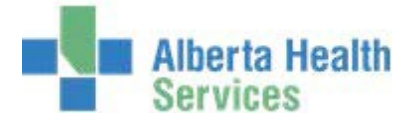

# CPSM MEDITECH 5.67 **MEDITECH** Inventory Inquiries

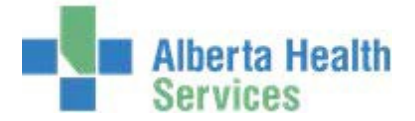

# **Contents**

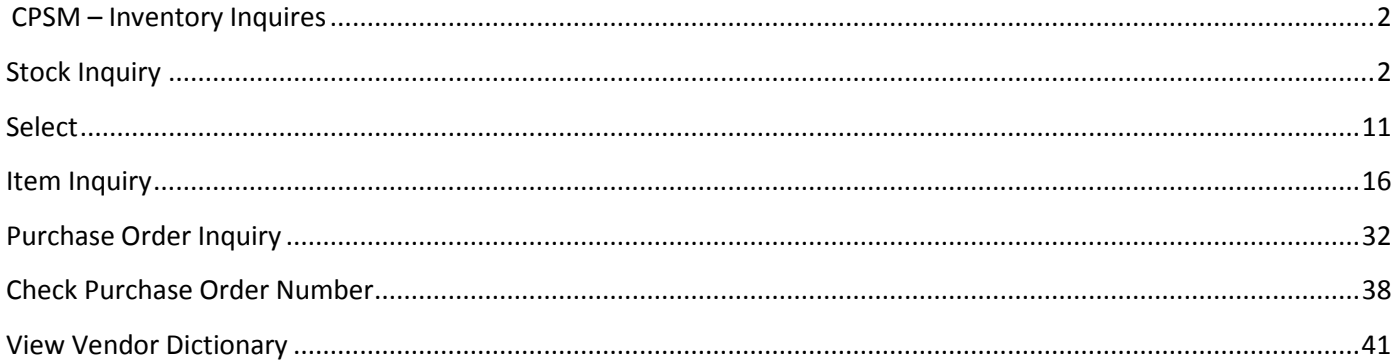

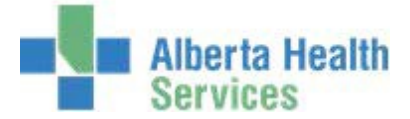

# **CPSM – Inventory**

#### **Inquires Stock Inquiry**

- **Purpose:** Use this routine to View and/or Print Stock Item information. These are the items that are available from your local CPSM Inventory.
- **NOTE:** Profiles will vary between users. The first menu will be *Applications* followed by *Role* based (e.g. Nursing, Diagnostic Imaging etc.), at this point a user will select *MM Inventory Requisition*. The next menu will be *Materials Management*. The screen shots in this document show from Application menu to Materials Management Menu leaving out the *Role*  based menu.
- 1. **Click** on the *Requisitioning Desktop*.

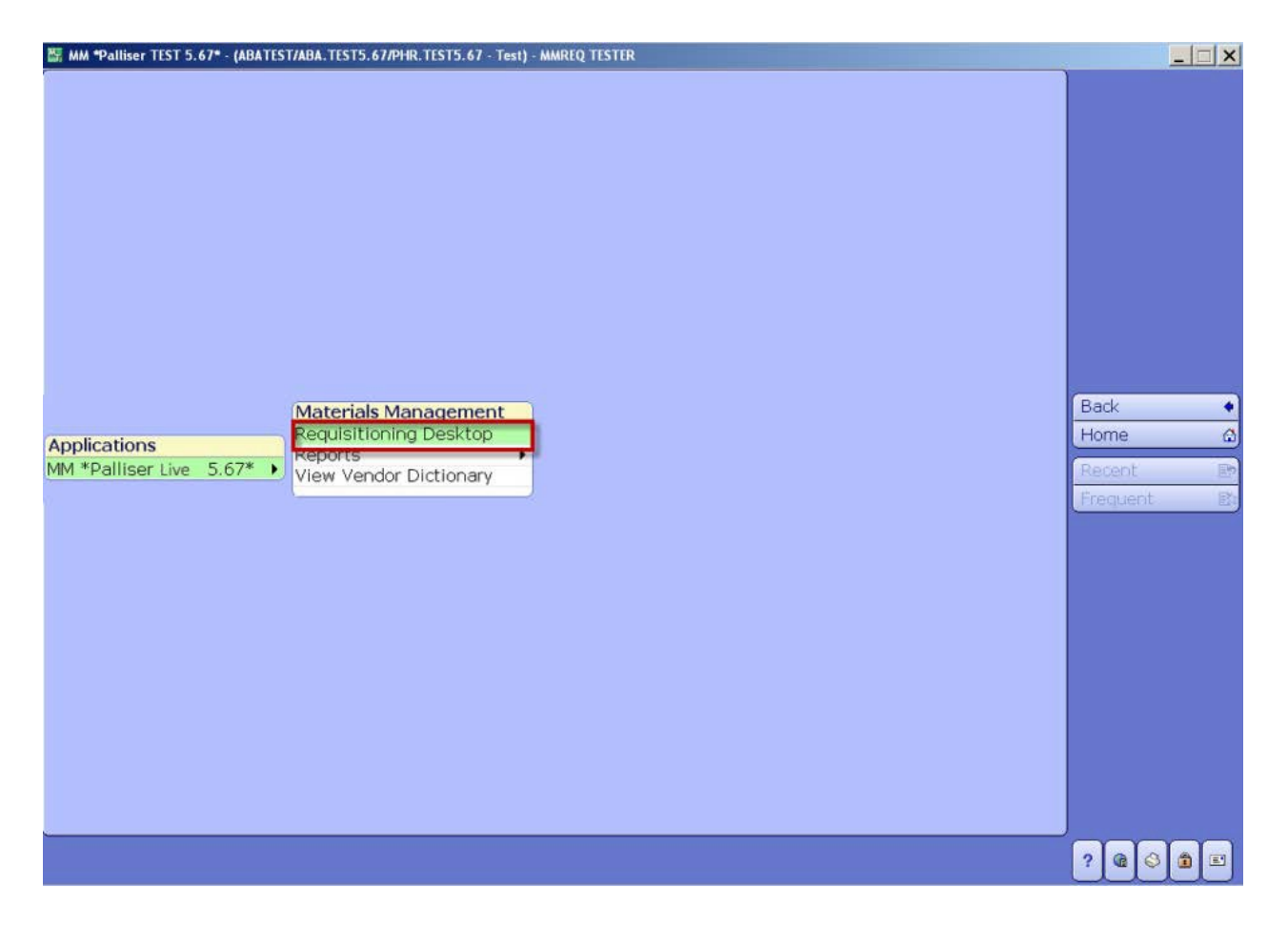

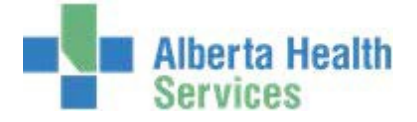

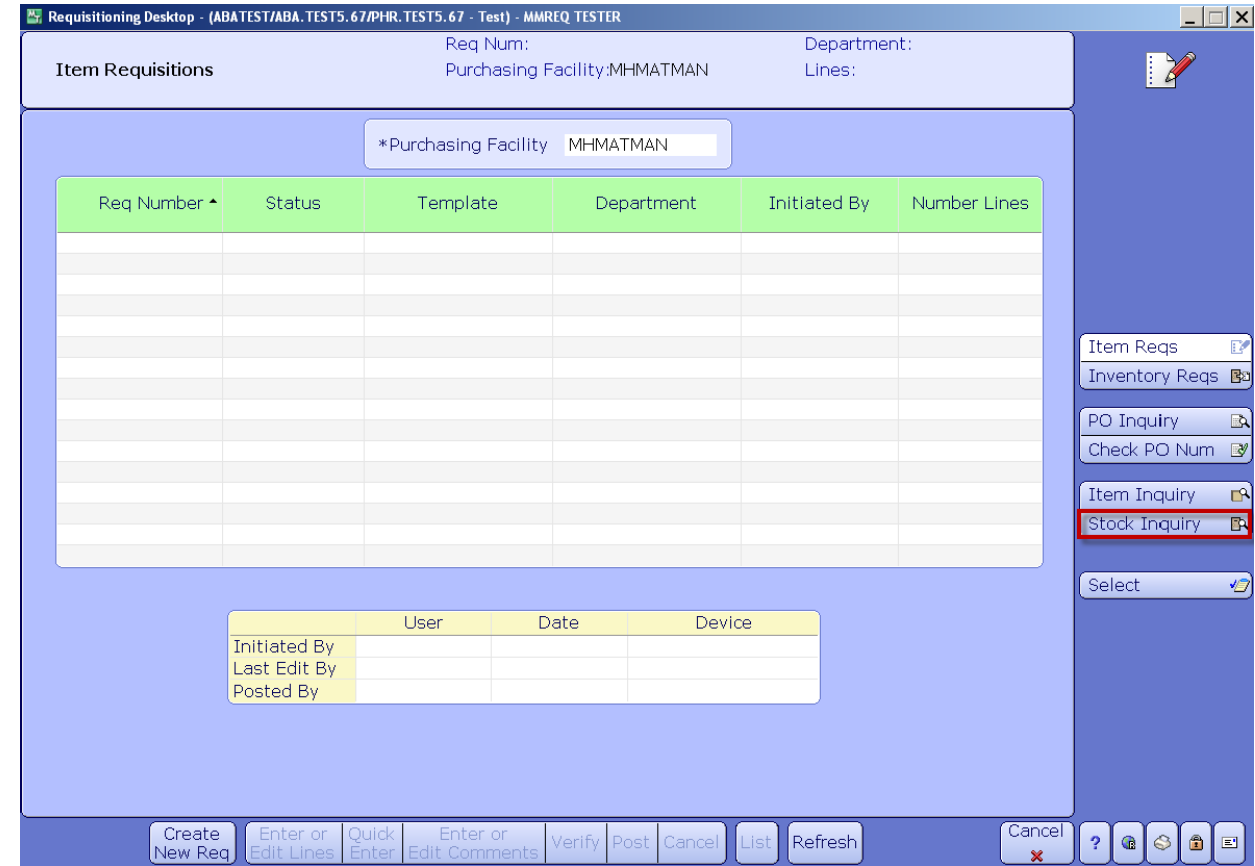

2. **Click** on the *Stock Inquiry* button which is located on the right hand menu listing.

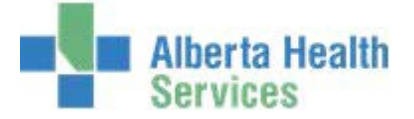

- 3. **Click** in the *Inventory* field. This may default for some users.
- 4. **Type** in your local *CPSM Inventory* or search for your local CPSM Main Inventory by **clicking**on the dropdown arrow.

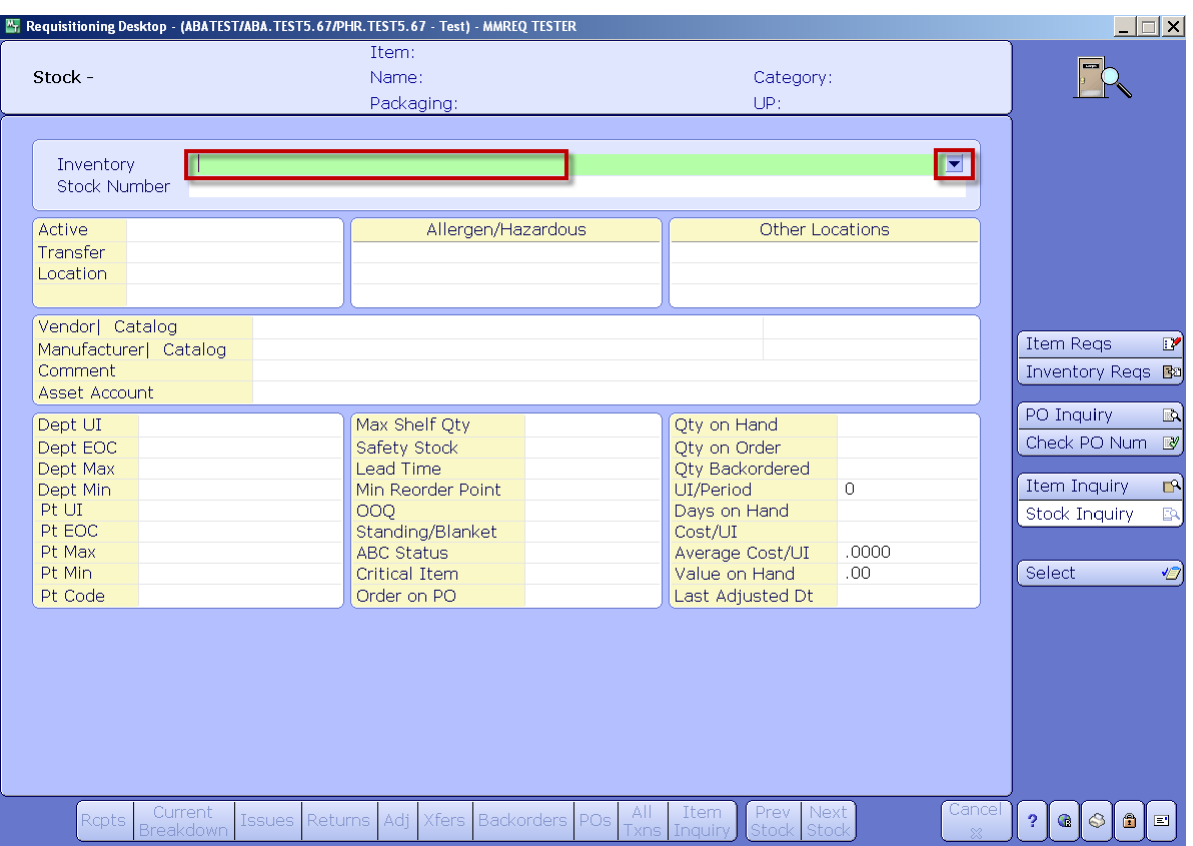

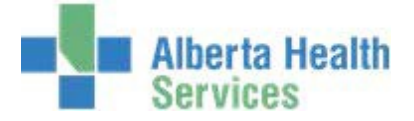

- 5. **Click** in the *Stock Number* field.
- 6. **Type** in your *Stock Number* or search for a stock number by **clicking** on the dropdown arrow.

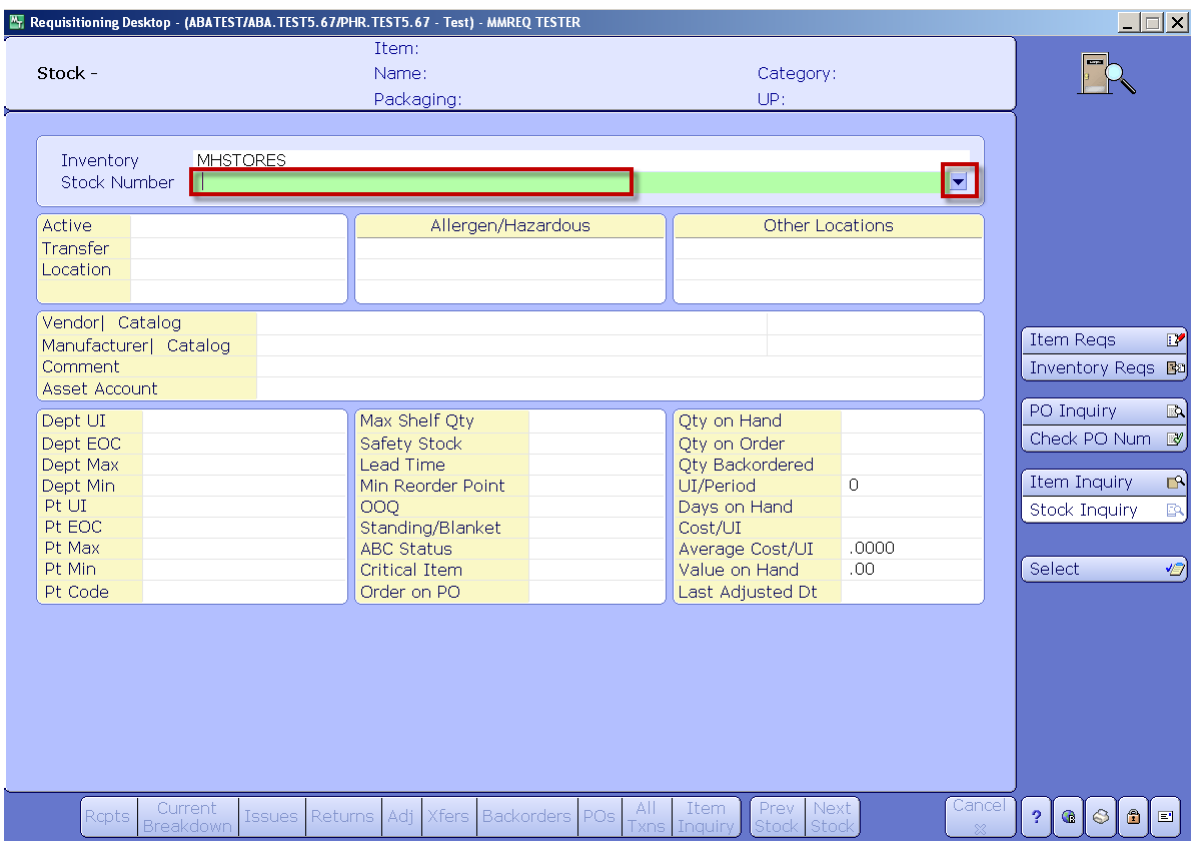

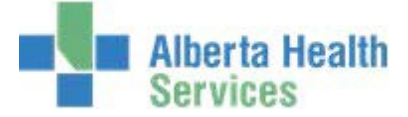

If searching for a Stock Number, use the keyboard Page Up/Page Down keys and/or the Next and Prior footer button to navigate through this listing.

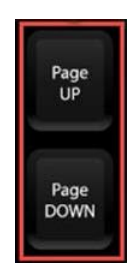

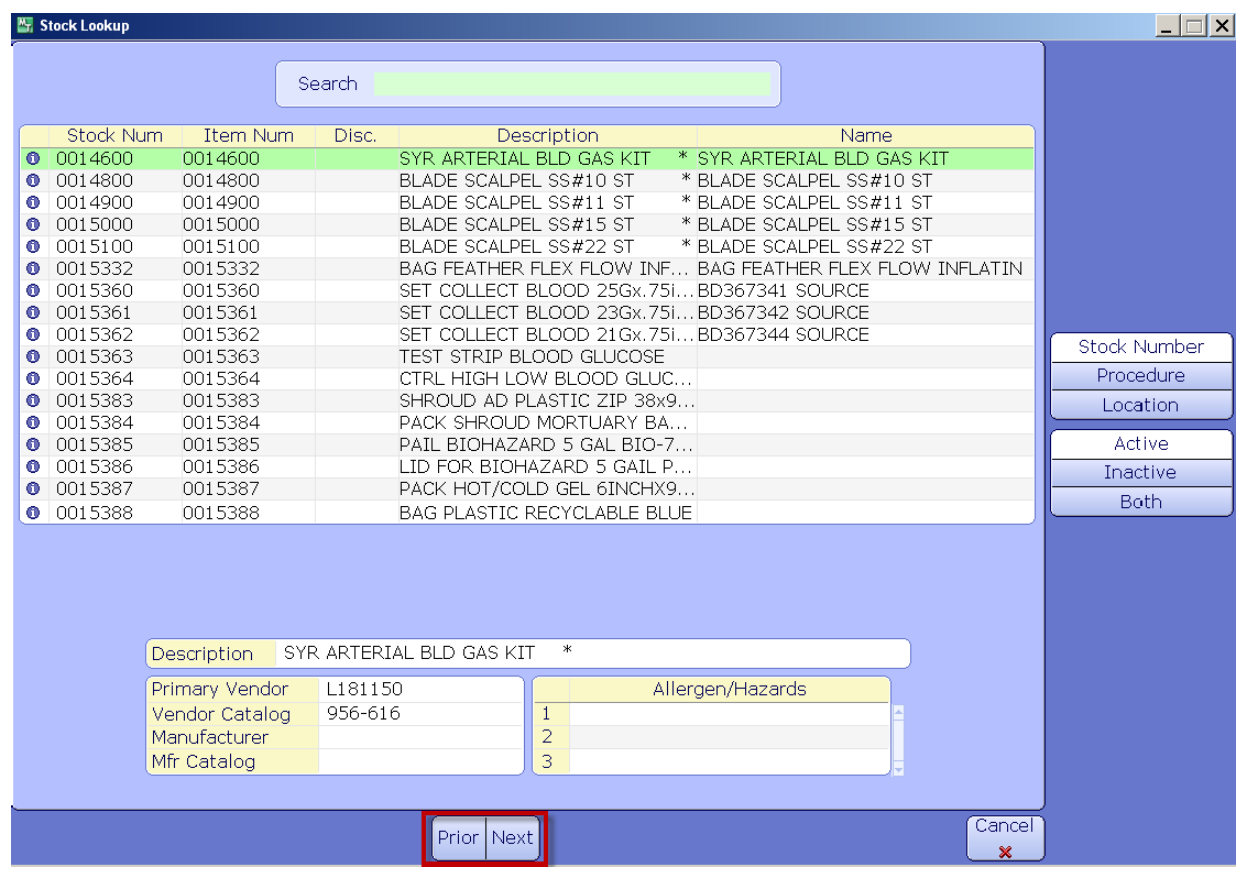

7. **Click** on the item and note the item specific details that are displayed on the screen.

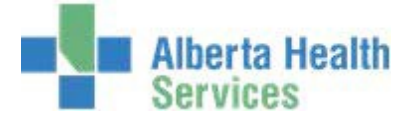

This window gives a user the ability to View and/or Print transactional data by using the various options that are available on the footer.

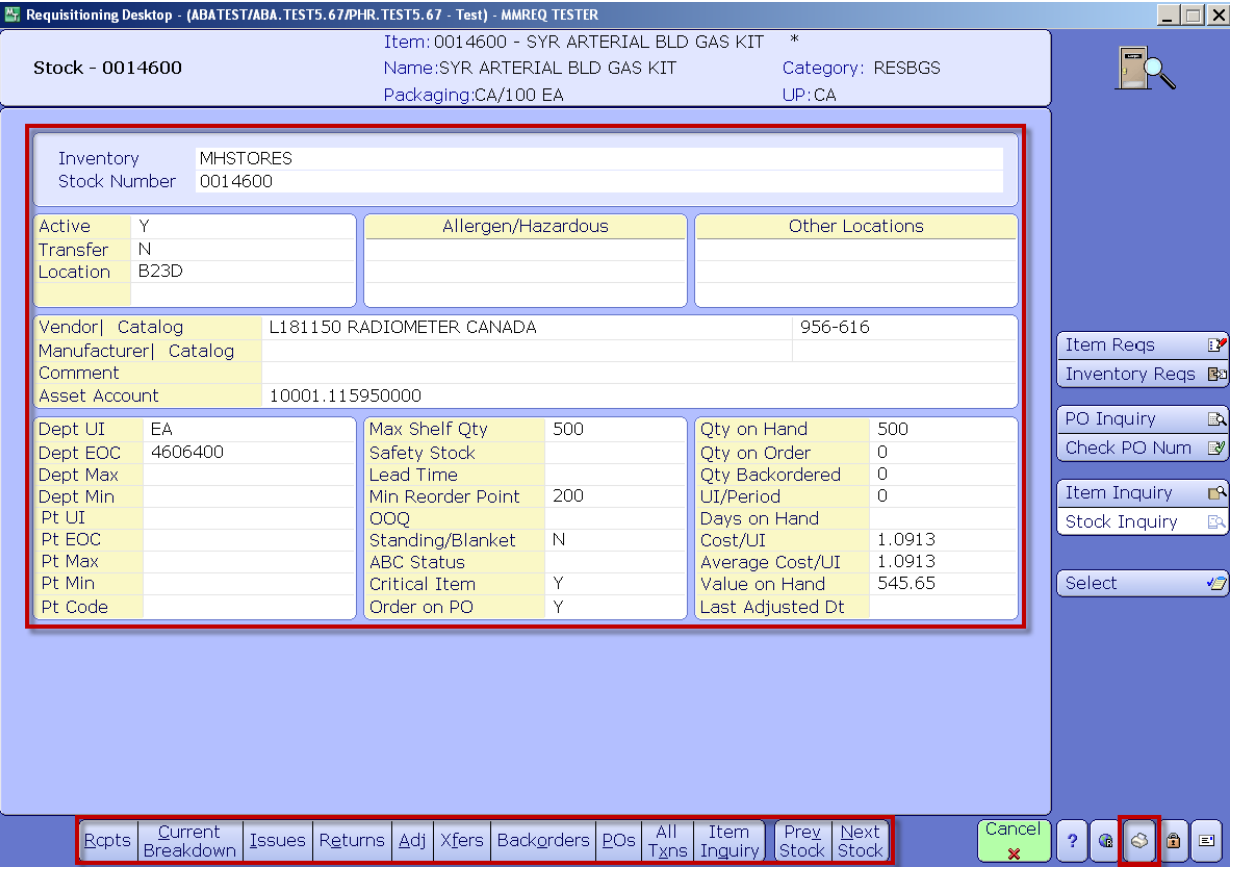

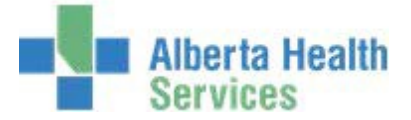

To locate a stock item by its Description perform a Meditech lookup from within the Stock Number field.

**Note:** Meditech lookups cannot be performed from the search field.

8. **Type** *I\* followed by the first few letters of the actual item description in the Stock Number field (in upper case) then **press** the *Enter* on your keyboard. (Example: I\CATH)

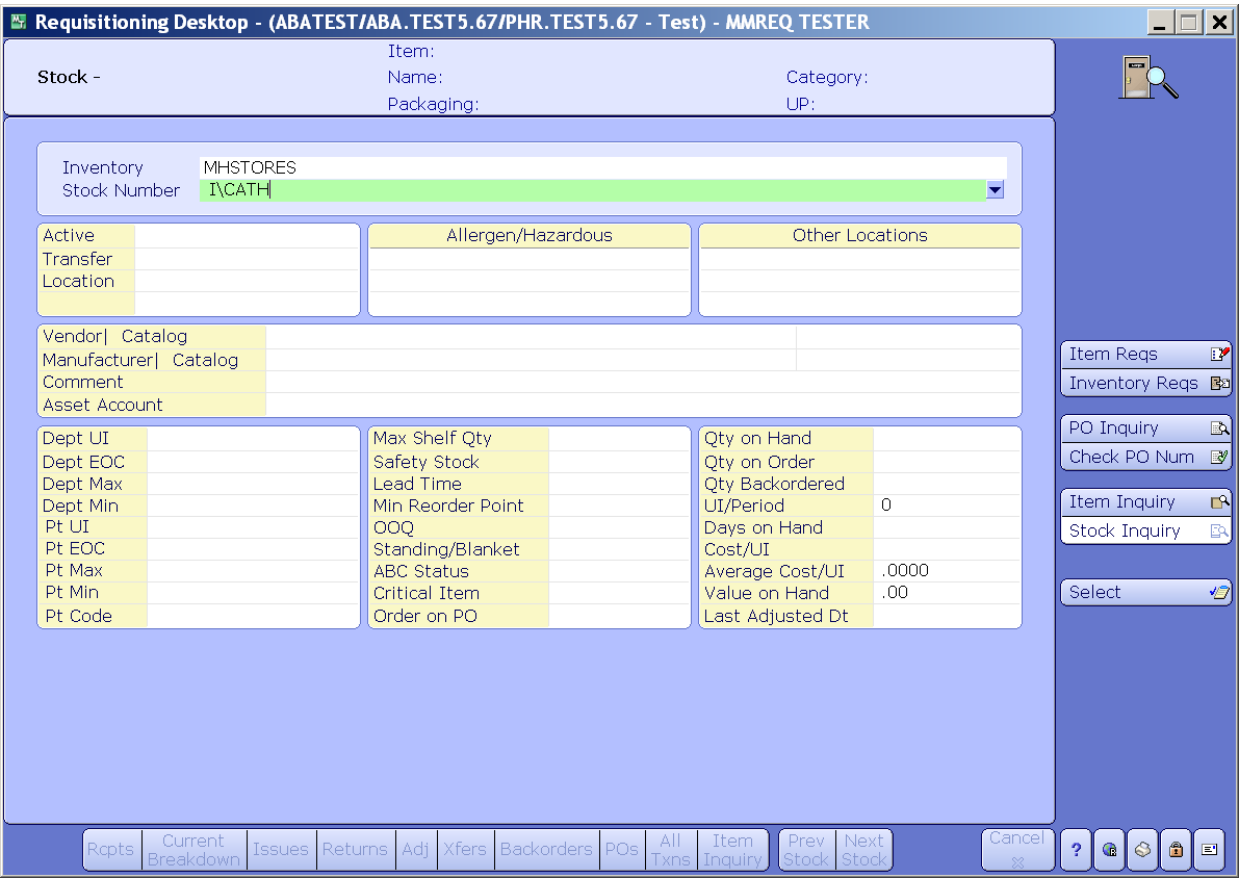

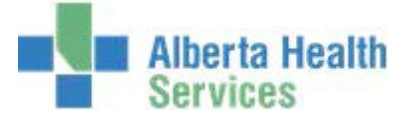

Use the Keyboard Page Up or Page Down keys and/or the Next and Prior footer button to navigate through this listing.

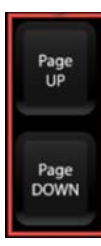

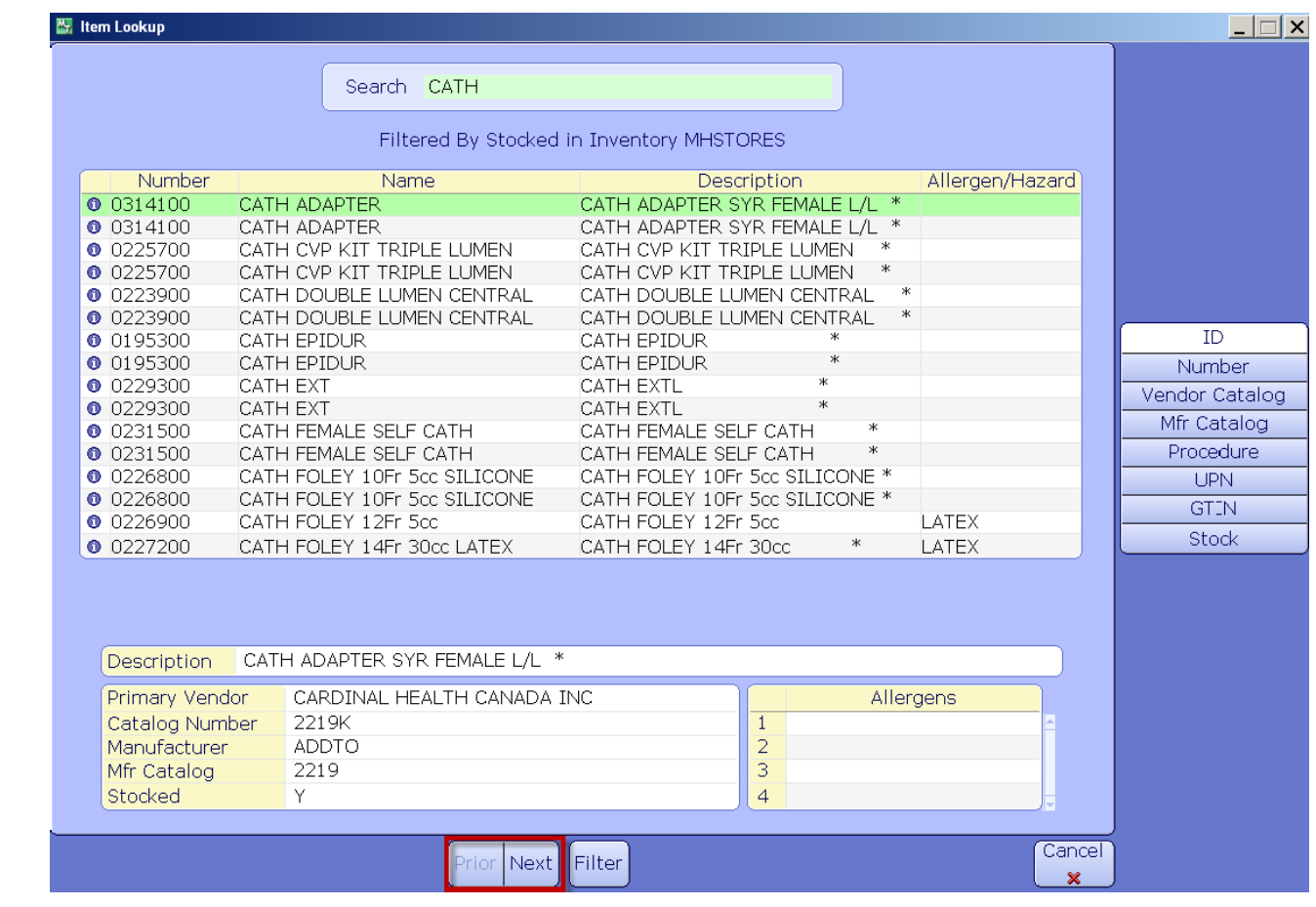

9. **Click** on the *item*.

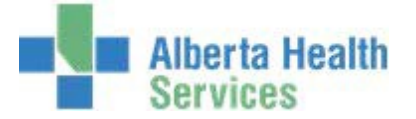

Note the inventory items specific details are displayed on the screen such as:

- Active
- Vendor Catalog
- Manufacturer | Catalog
- Dept UI (Unit of Issue)
- Cost/UI
- Average Cost/UI (Unit of Issue)

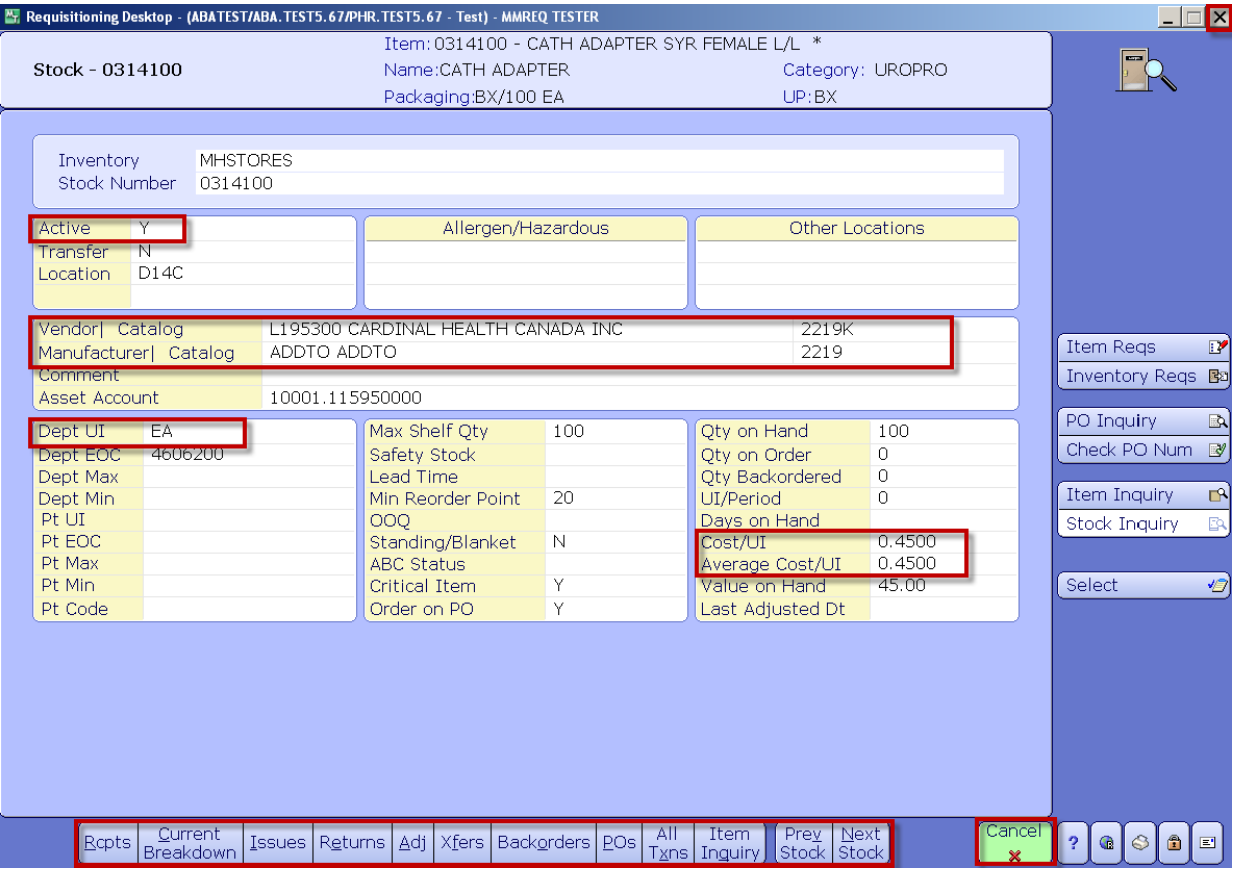

A user has the ability to View and/or Print transactional data by using the various options that are available on the Footer.

- 10. **Click** the *Cancel* button to return to the Stock Number field.
- 11. To Exit the screen, **click** on the **X** located on the top right hand corner of the window.

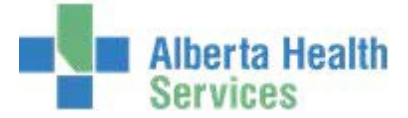

# **CPSM – Inventory**

#### **Inquires Select**

**Purpose:** Use this feature to perform an Inquiry from within the Requisition routines.

- **NOTE:** Profiles will vary between users. The first menu will be *Applications* followed by *Role* based (e.g. Nursing, Diagnostic Imaging etc.), at this point a user will select *MM Inventory Requisition*. The next menu will be *Materials Management*. The screen shots in this document show from Application menu to Materials Management Menu leaving out the *Role*  based menu.
- 1. **Click** the *Requisitioning Desktop*.

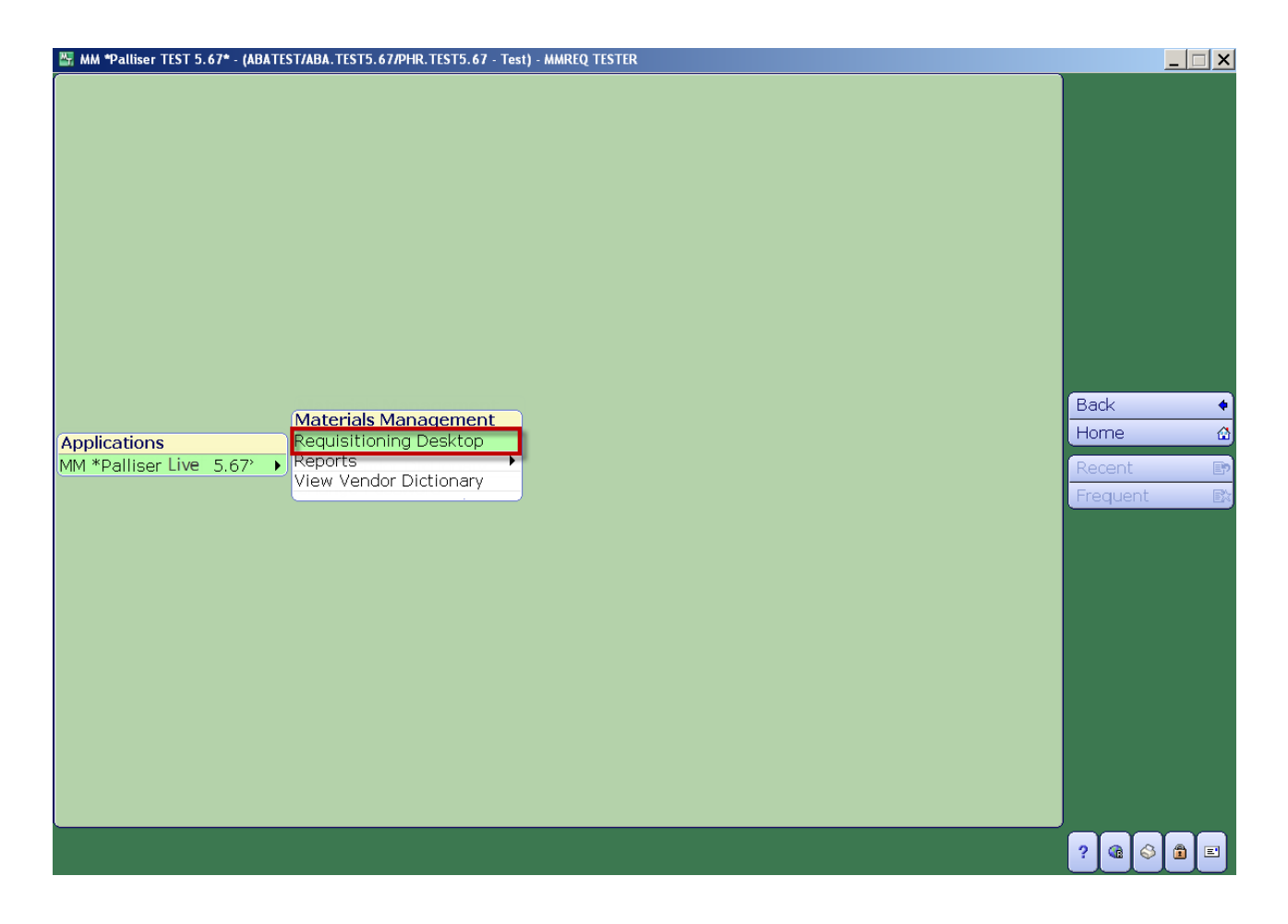

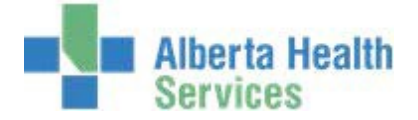

2. **Click** on one of the routines *Item Reqs* or *Inventory Reqs* located on the right hand menulisting.

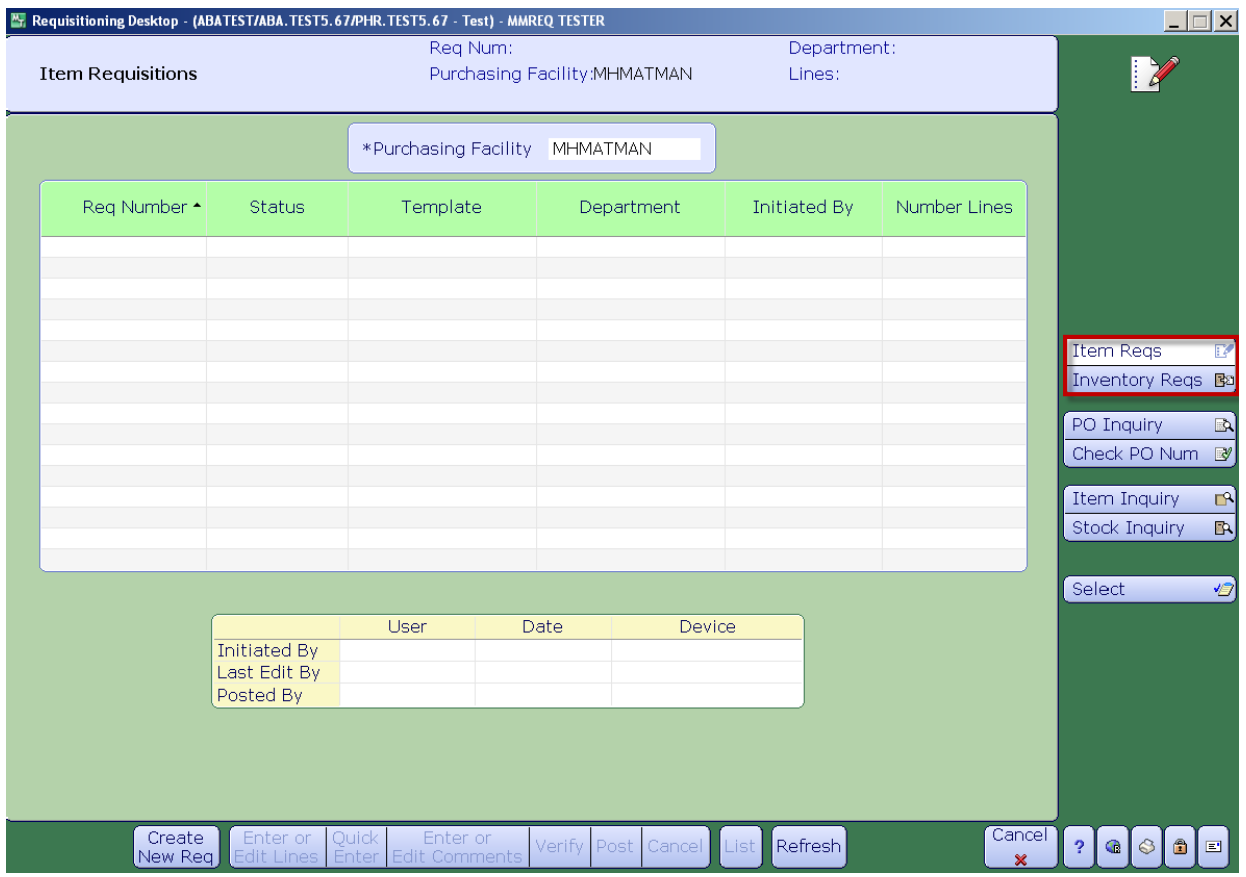

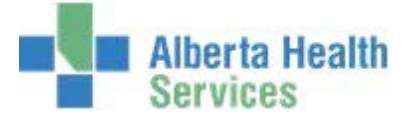

3. **Click** on the *Select* button which is located on the right hand menu listing.

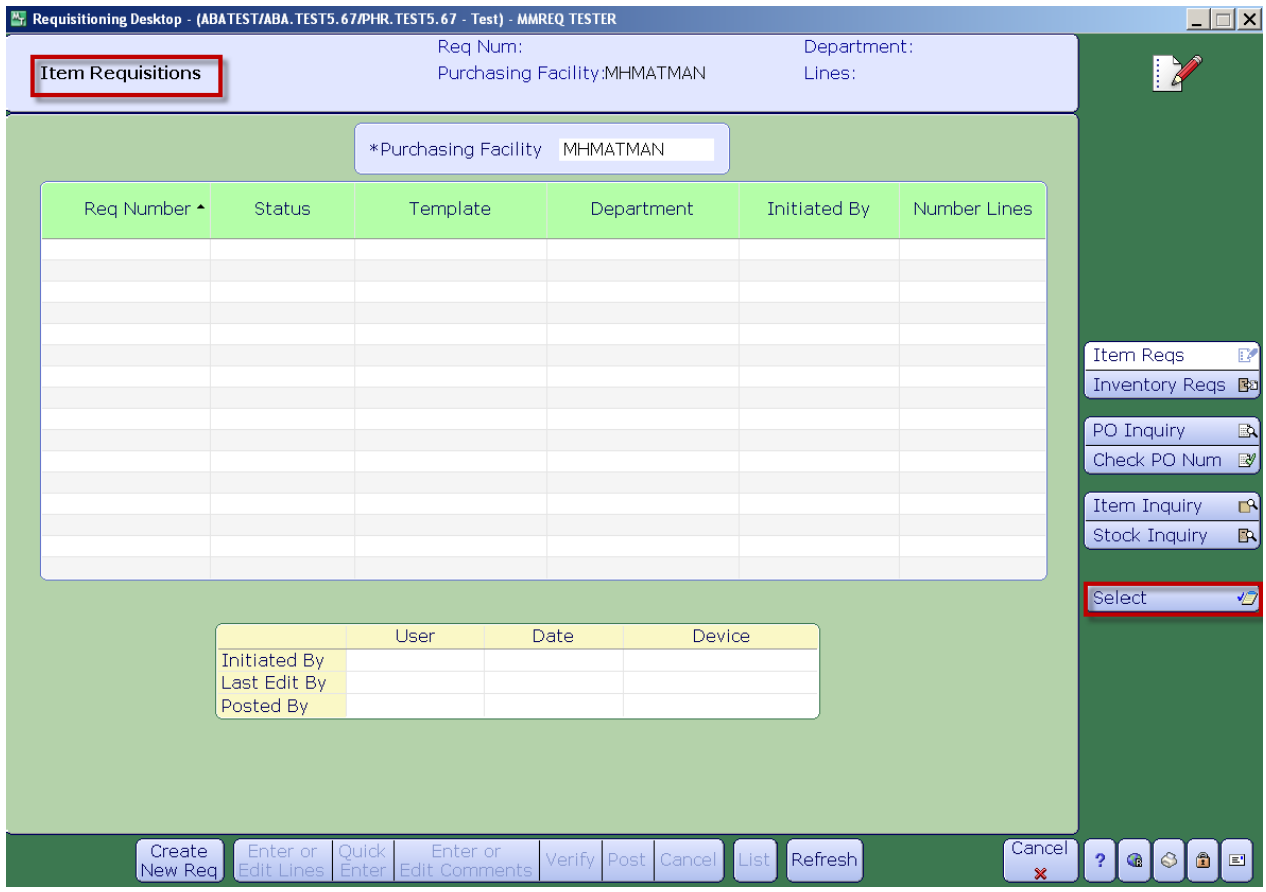

**Note:** The header will indicate which Routine you have selected.

- 4. **Click** in the *Starting Selections* field.
- 5. **Clear** the field by **pressing** the *backspace key* on your keyboard.
- 6. Using the drop down arrow **select** *New*.
- 7. **Click** in the *Purchasing Facility* field and type in the Purchasing Facility or search for the Purchasing Facility by **clicking** on the dropdown arrow. This may default for someusers.
- 8. **Click** in the *From Date* field which will default the value of BEGINNING. To change the default value **press** the *backspace key* on your keyboard then click on the dropdown arrow which will display a calendar. Navigate through the calendar and select the starting date.
- 9. **Click** in the *Thru Date* field which will default the value of END. To change the default value **press**  the *backspace key* on your keyboard then click on the dropdown arrow which will display a calendar. Navigate through the calendar and select the end date.

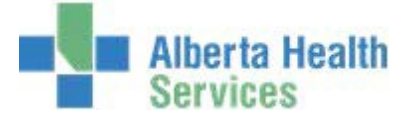

- 10. **Click** in the *From Number* field which will default the value of BEGGINNING. To change the default value **press** the *backspace ke*y on your keyboard then click on the dropdown arrow which will display a list of Requisition Numbers. Select the Requisition Number.
- 11. **Click** in the *Thru Number* field which will default the value of END. To change the default value **press** the *backspace key* on your keyboard then click on the dropdown arrow which will display a list of Requisition Numbers. Select the Requisition Number.
- 12. **Click** in the *Restrict to Department* field and **type** in the Department Code or search for Department Code by **clicking** on the dropdown arrow or leave the field blank to seeAll.
- 13. **Click** in the *Restrict to Status* field. Using the dropdown arrow select one or more of the following Requisition Status:
	- **-** Working, Open
	- **-** Closed
	- **-** Cancelled
	- **-** Initial
	- **-** Or leave blank to see All.
- 14. **Click** in the *Restrict to Initiating User* field and **type** in the Meditech User ID or leave blank tosee All.
- 15. **Click** in the *Restrict to Posting User* field and **type** in the Meditech User ID or leave blank tosee All.
- 16. **Click** on *OK*.

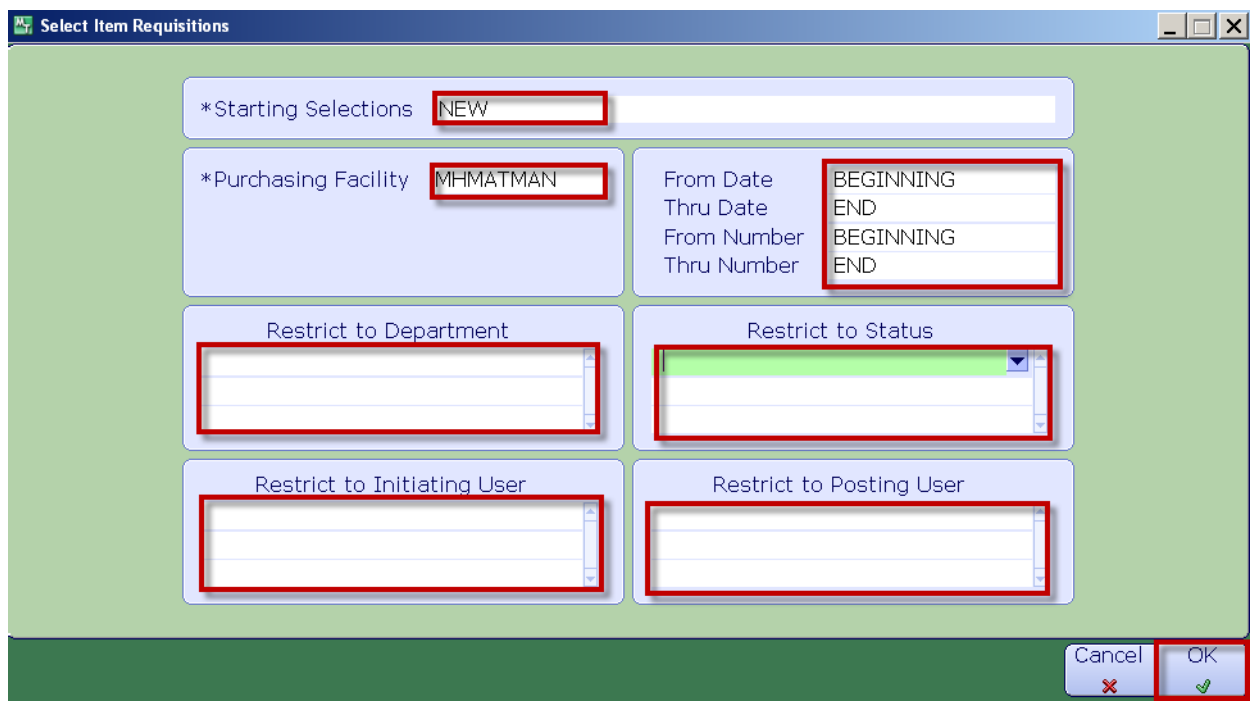

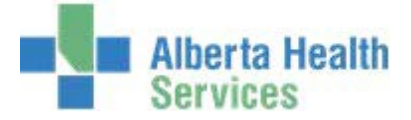

- Requisition details will be displayed for review or action depending on the Status of the Requisition.
- **Note:** Requisitions in a "Working "status have not been completed or sent to CPSM for processing.

Notice the various footer options that can be used to review or action the Requisition.

17. To Exit, **click** on the *Cancel* button.

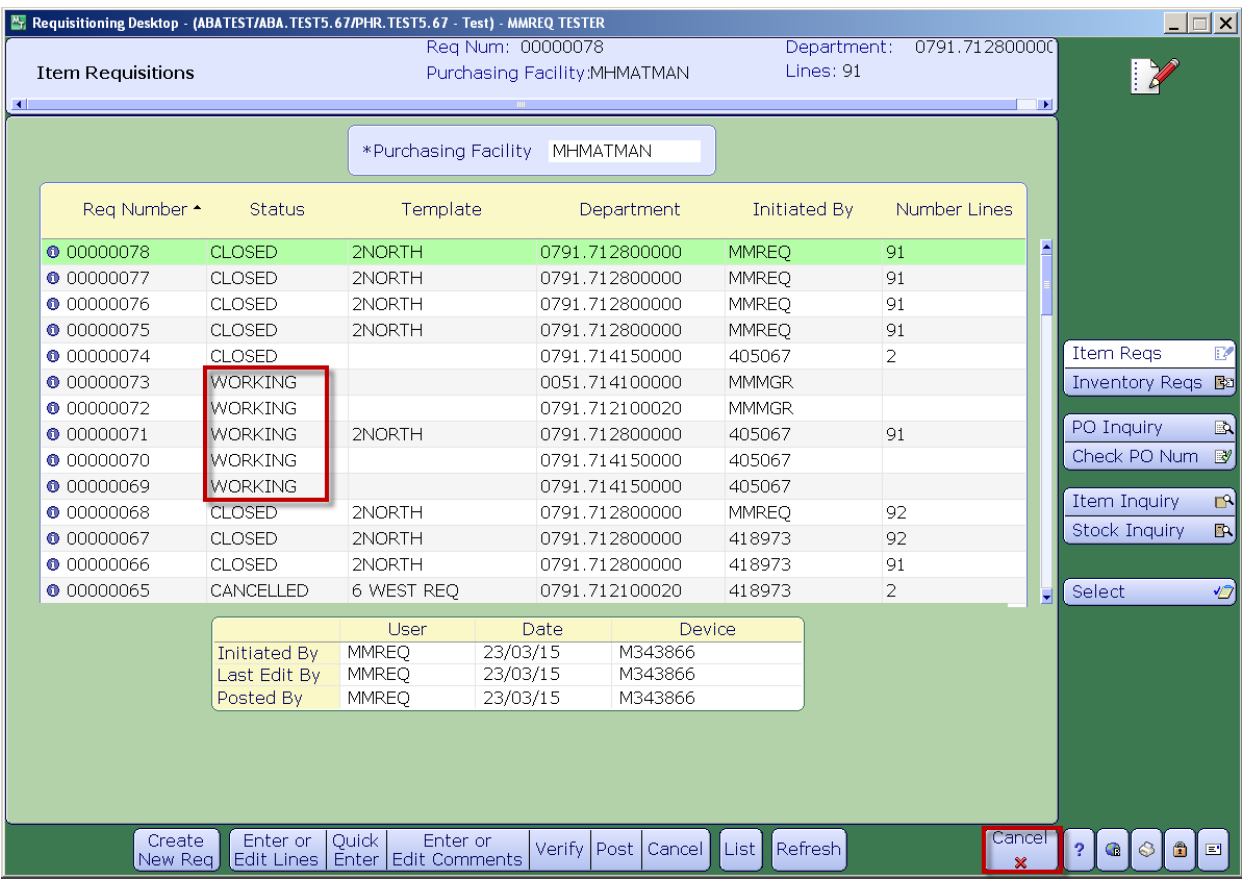

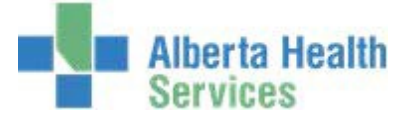

#### **CPSM – Inventory Inquires**

#### **Item Inquiry**

**Purpose:** Use this routine to View and/or Print Meditech Item Master data.

**Note:** All items within the Meditech Item Master are displayed, both Stock and Non-Stock, these are identified by the response next to the Stocked field (Y or N). Stocked = Y is Stock. Stocked = N is Non-Stock.

Please note that Non-Stock Items cannot be ordered through Meditech, this process has been transitioned to Oracle.

- **NOTE:** Profiles will vary between users. The first menu will be *Applications* followed by *Role* based (e.g. Nursing, Diagnostic Imaging etc.), at this point a user will select *MM Inventory Requisition*. The next menu will be *Materials Management*. The screen shots in this document show from Application menu to Materials Management Menu leaving out the *Role*  based menu.
- 1. **Click** the *Requisitioning Desktop*.

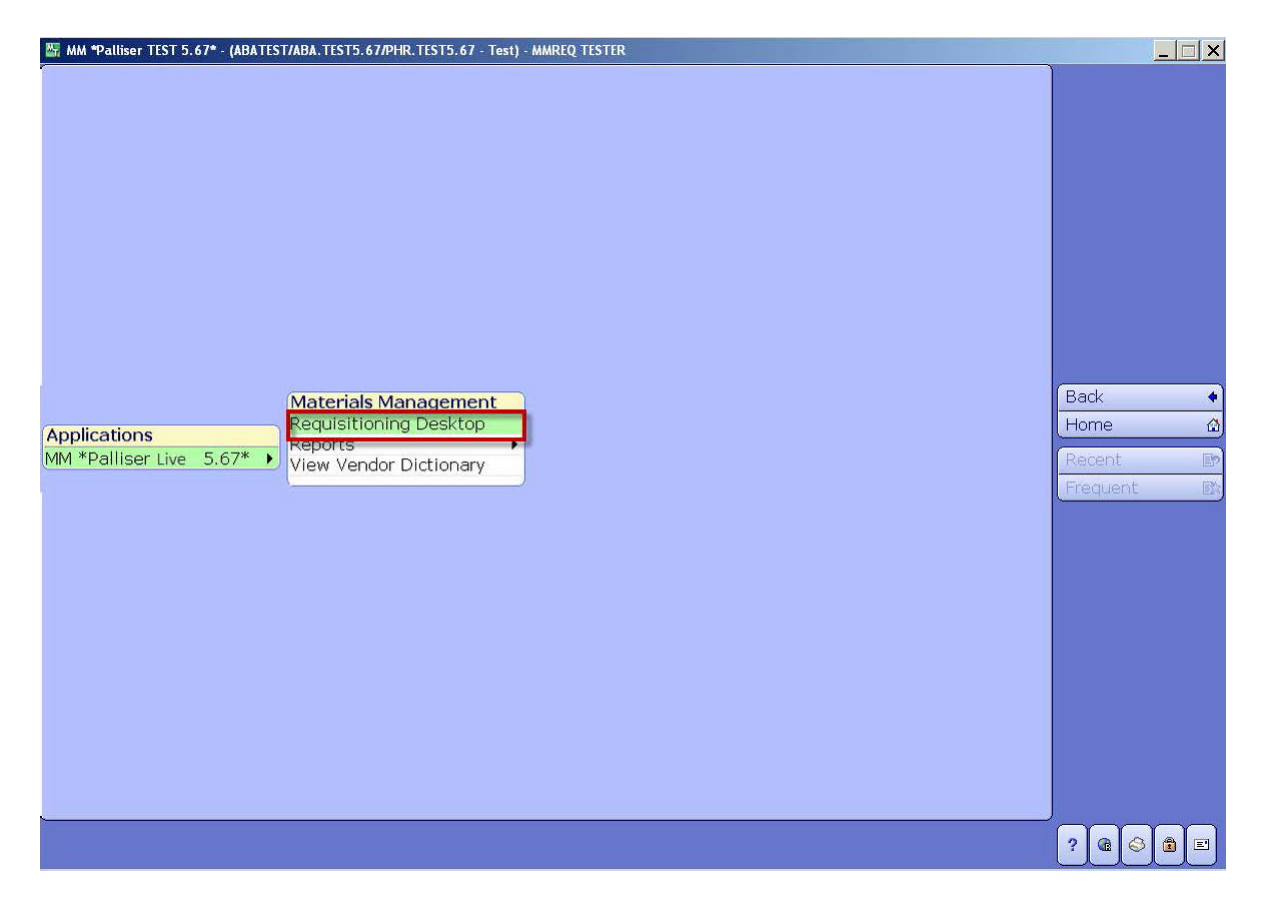

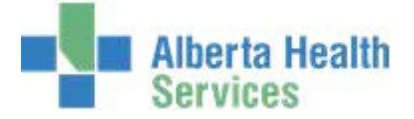

2. **Click** the *Item Inquiry* button which is located on the right hand menu listing.

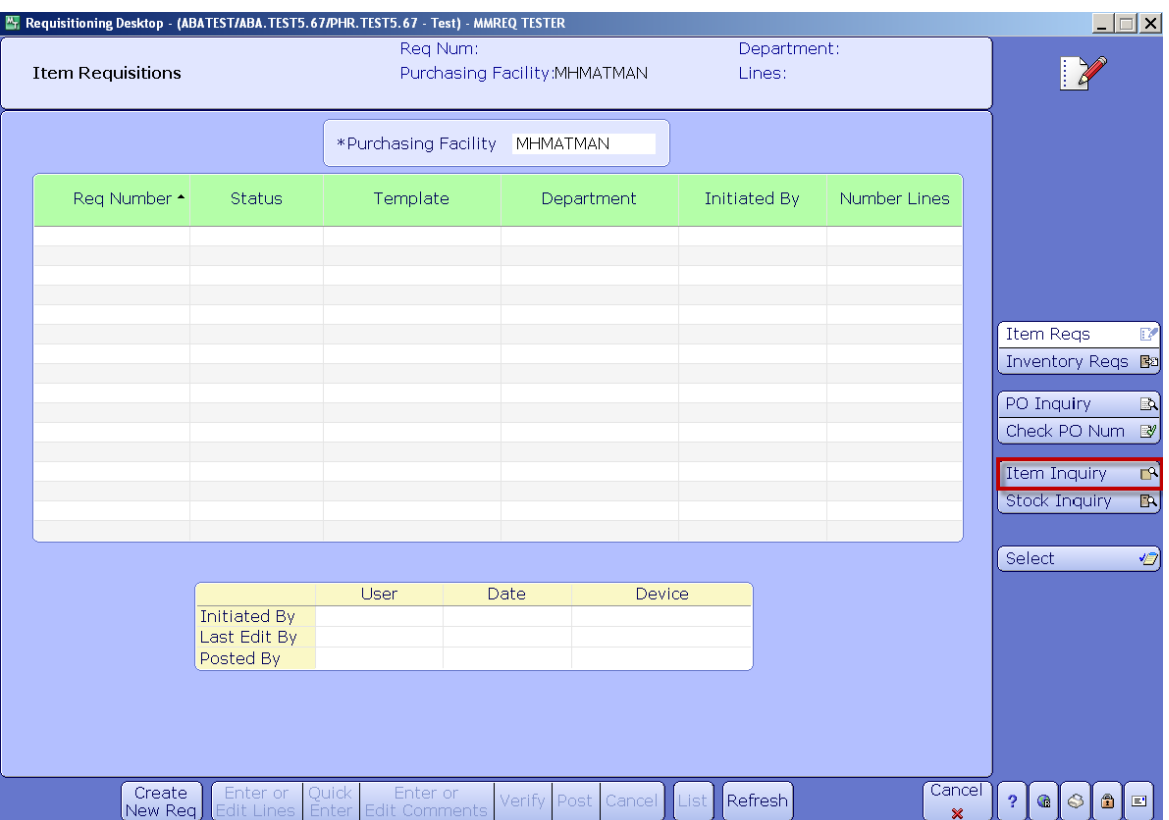

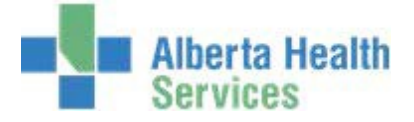

- 3. **Type** in your *Purchasing Facility* or search for your *Purchasing Facility* by clicking onthe dropdown arrow. This may default for some users.
- 4. **Type** in the *Item Number* or search for an item number by clicking on the dropdown arrow.

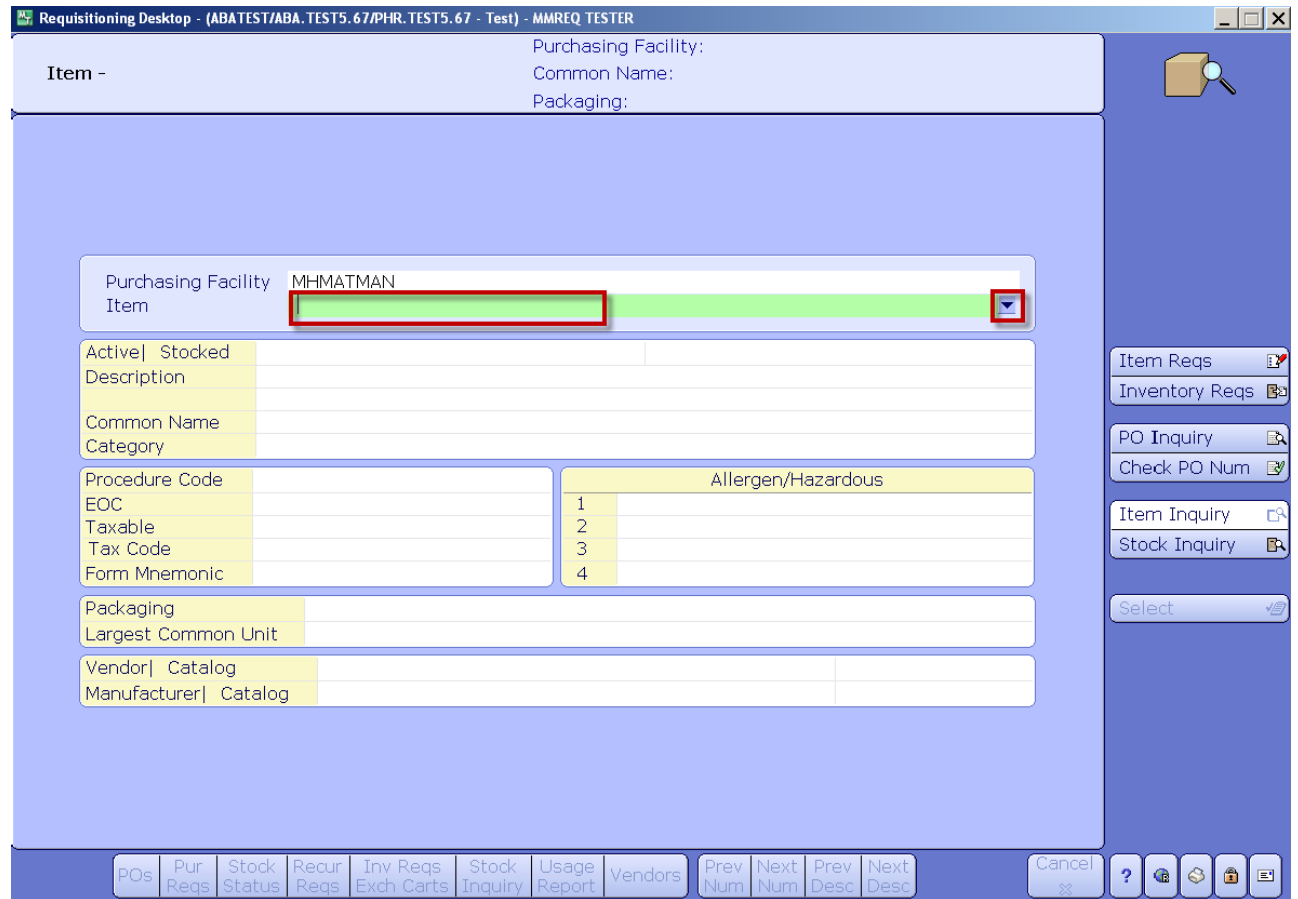

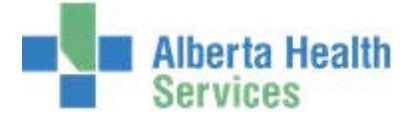

Utilize the various search options located on the right hand menu listing such as:

- Number
- Vendor Catalog
- Mfr (Manufacturer) Catalog

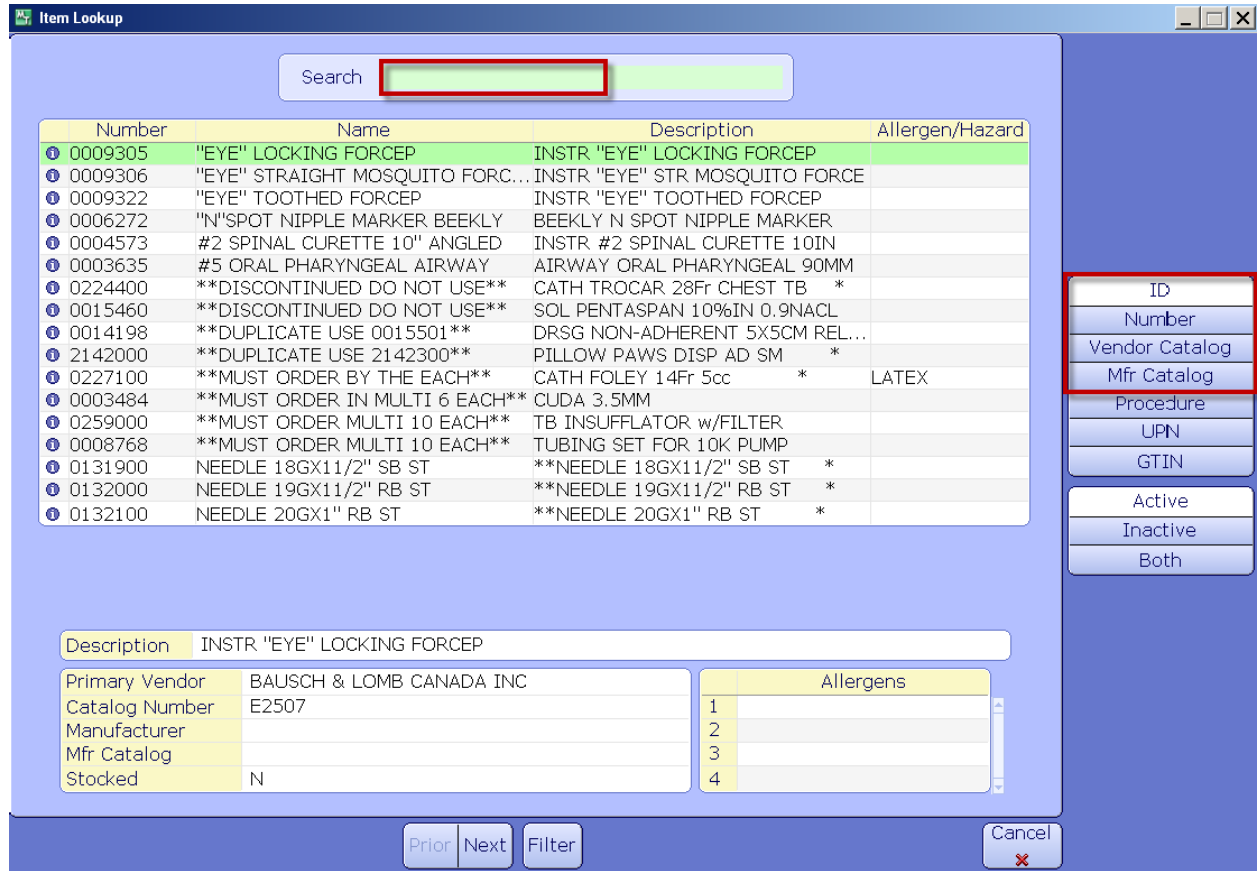

5. **Click** on *Number* located on the right hand side menu list.

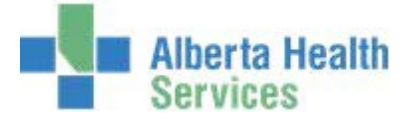

If the number is known, type the number in the Search field otherwise navigate through the list by using the Page Up and Down Keys on the keyboard or by using the Next and Prior footer buttons.

6. **Click** on the item.

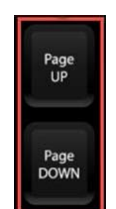

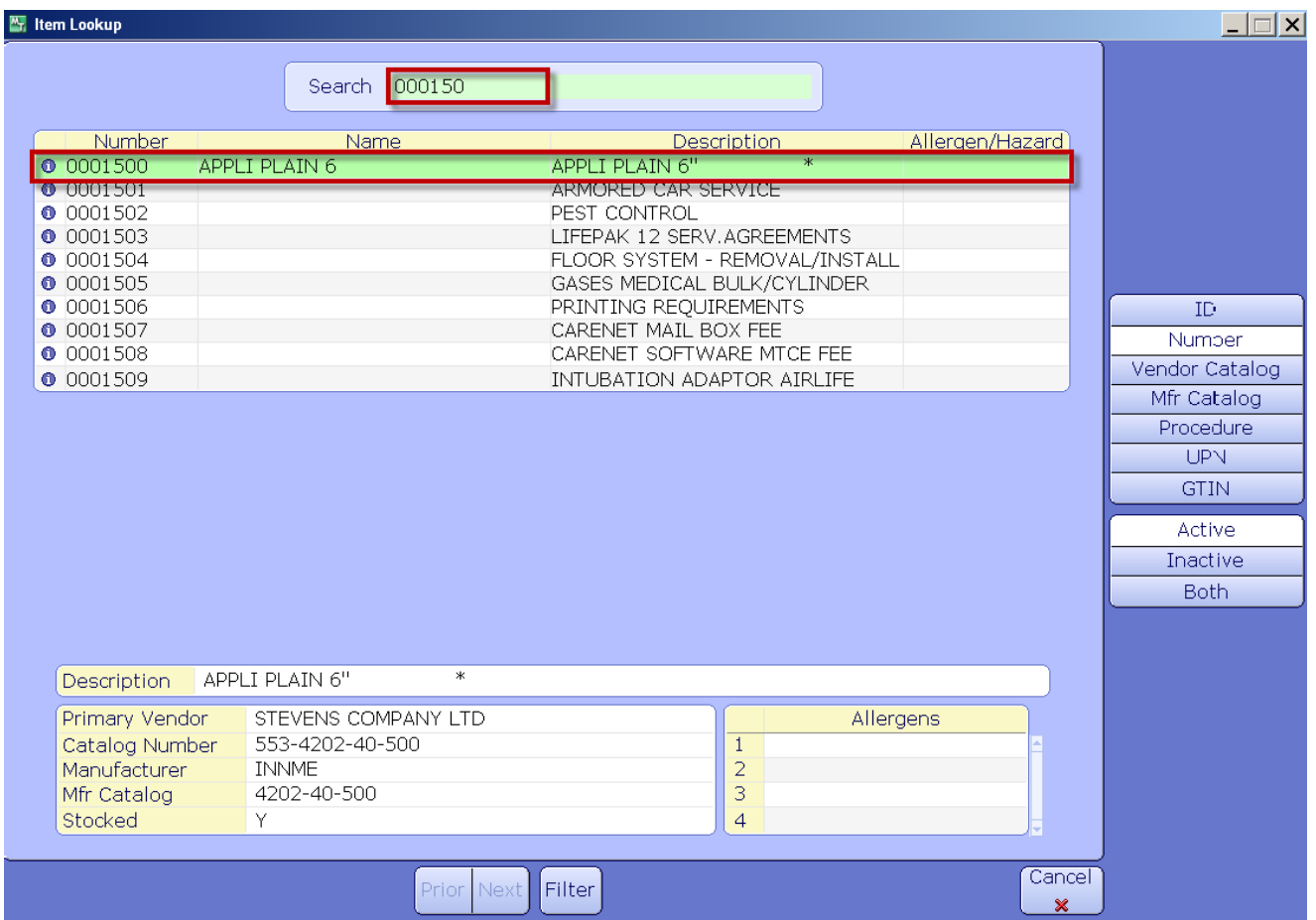

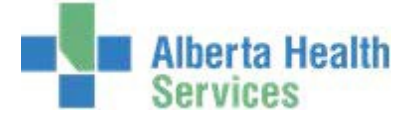

Note the item specific details that are displayed on the screen such as:

- Active| Stocked
- Description
- Packaging
- Vendor | Catalog
- Manufacturer | Catalog

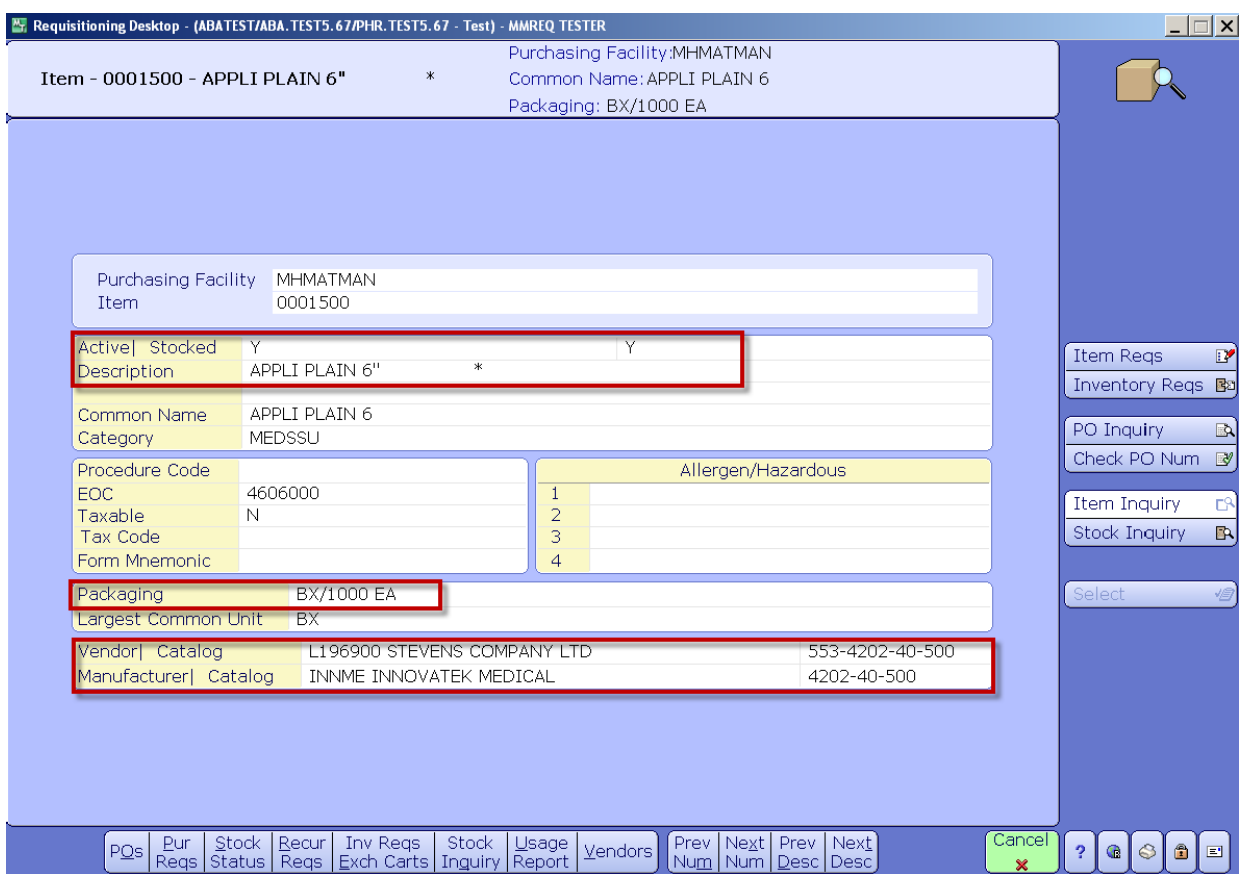

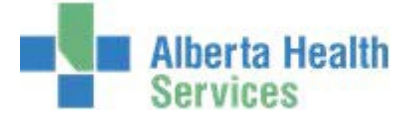

A user has the ability to view and/or print item data by using the various options that are available on the Footer.

If this is a Stocked Item, the Stock Inquiry footer button will be displayed.

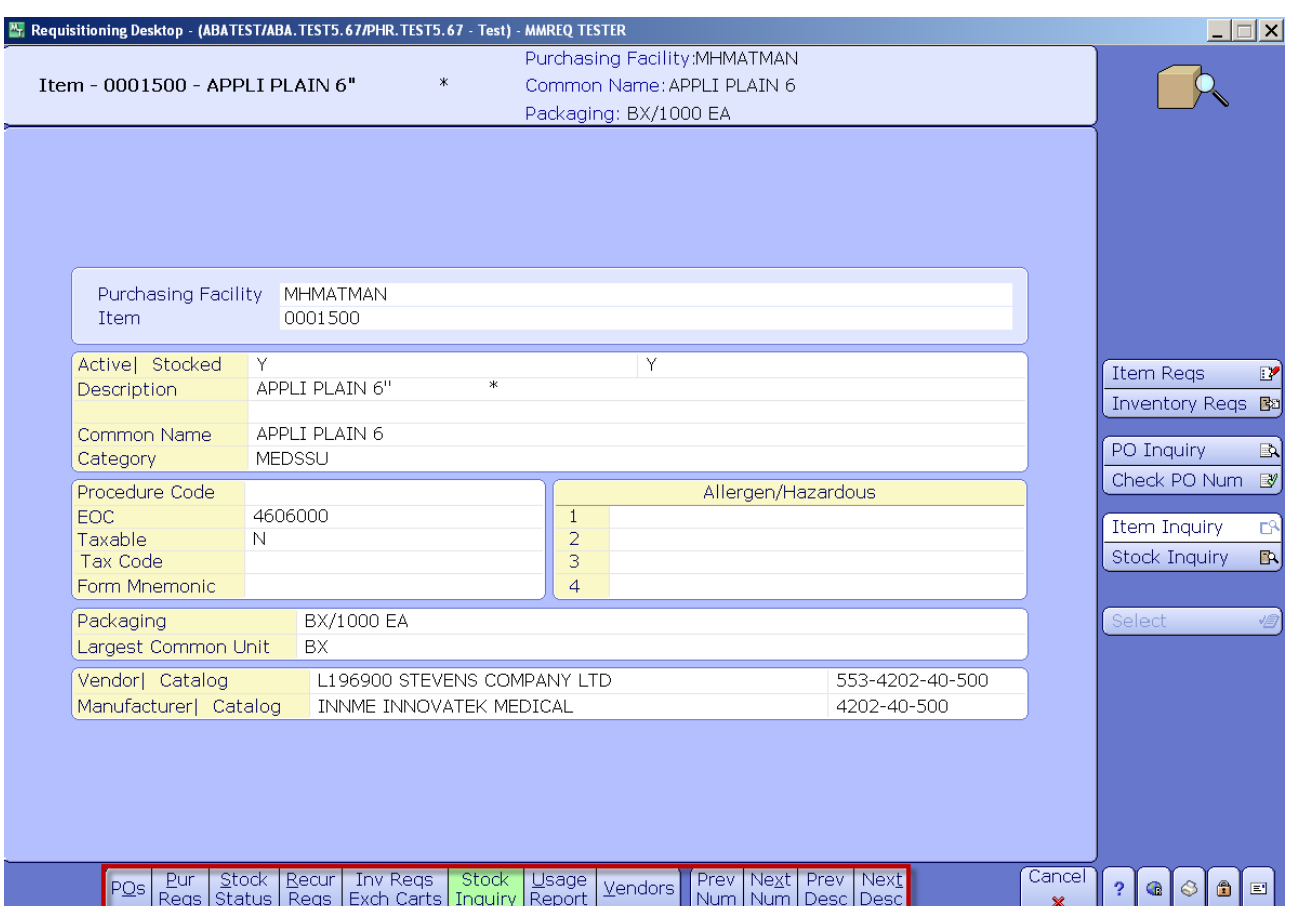

7. **Click** on the *Stock Inquiry* footer button to obtain additional inventory information.

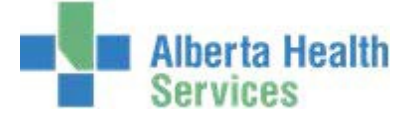

8. **Type** in the local CPSM Inventory or search for your local CPSM Inventory by **clicking** on the drop down arrow

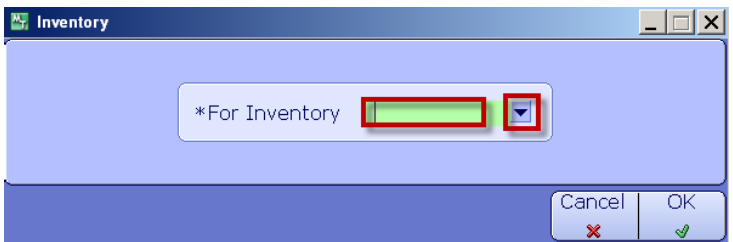

9. Once located click **OK**.

Note the inventory item specific details that are displayed on the screen such as:

- Active

|

- Vendor | Catalog
- Manufacturer| Catalog
- Dept UI (Unit of Issue)
- Average Cost/UI (Unit of Issue)

A user also has the ability to view and/or print transactional data by using the various options that are available on the footer.

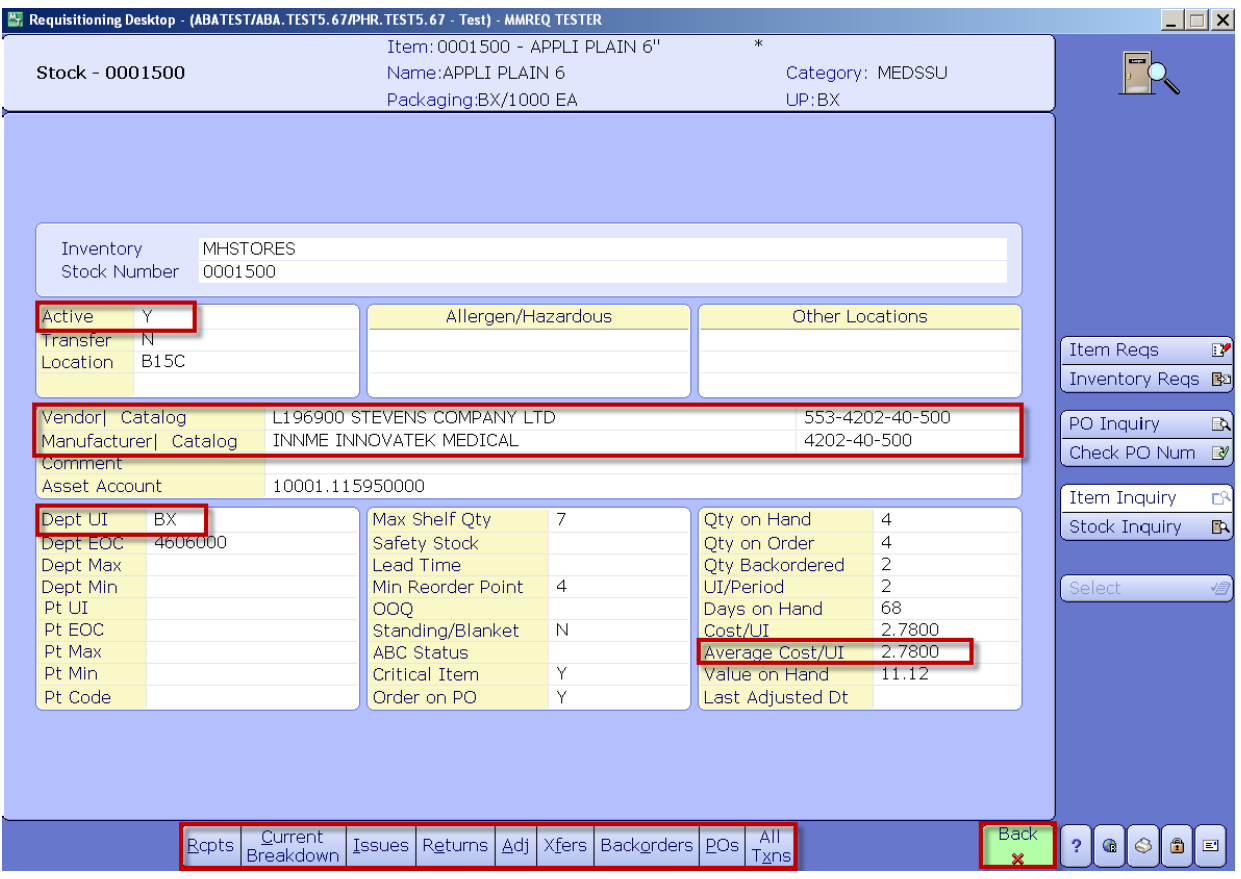

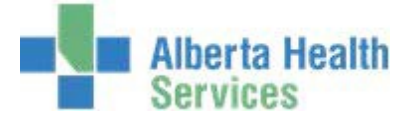

- 10. **Click** the **Back** button to return to the previous Inquiry.
- 11. **Click** the **Cancel** button to return to item inquiry.
- 12. **Enter** the next Item Number and repeat the process.
- 13. Close the window by **clicking** on the **X** located on the top right hand corner.
- Note: There is another option that can be used to search for a stock Item. From the Item Lookup screen, locate the "Filter" footer button.

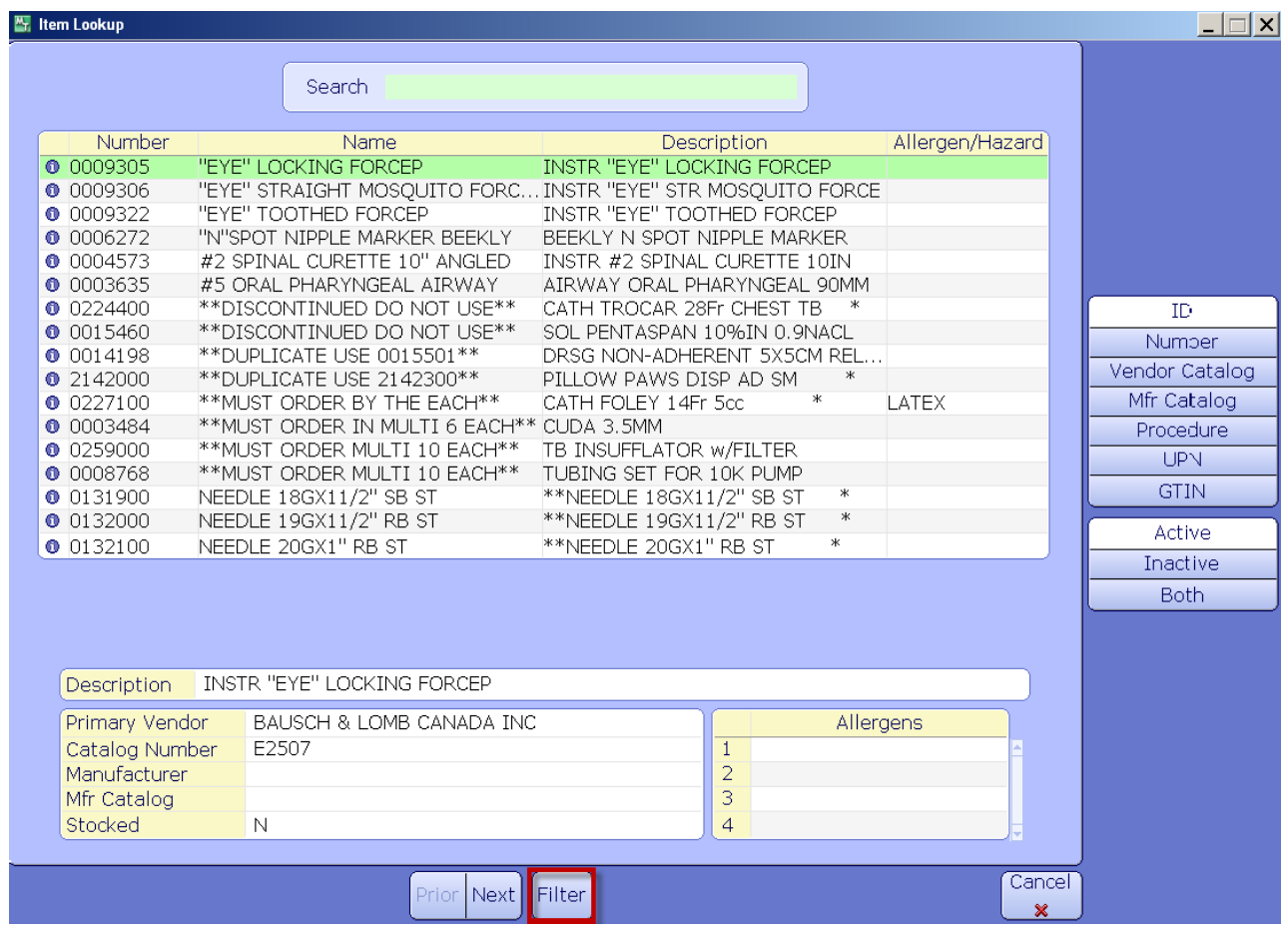

14. **Click** on the *Filter* footer button.

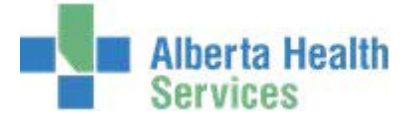

- 15. **Click** in the *Inventory* field and type local CPSM Inventory or search local CPSM Inventoryby **clicking** on the dropdown arrow. This may default for some users.
- 16. **Click** in the *Stock* field and **type** stock number or search for a stock number by **clicking** on the dropdown arrow.

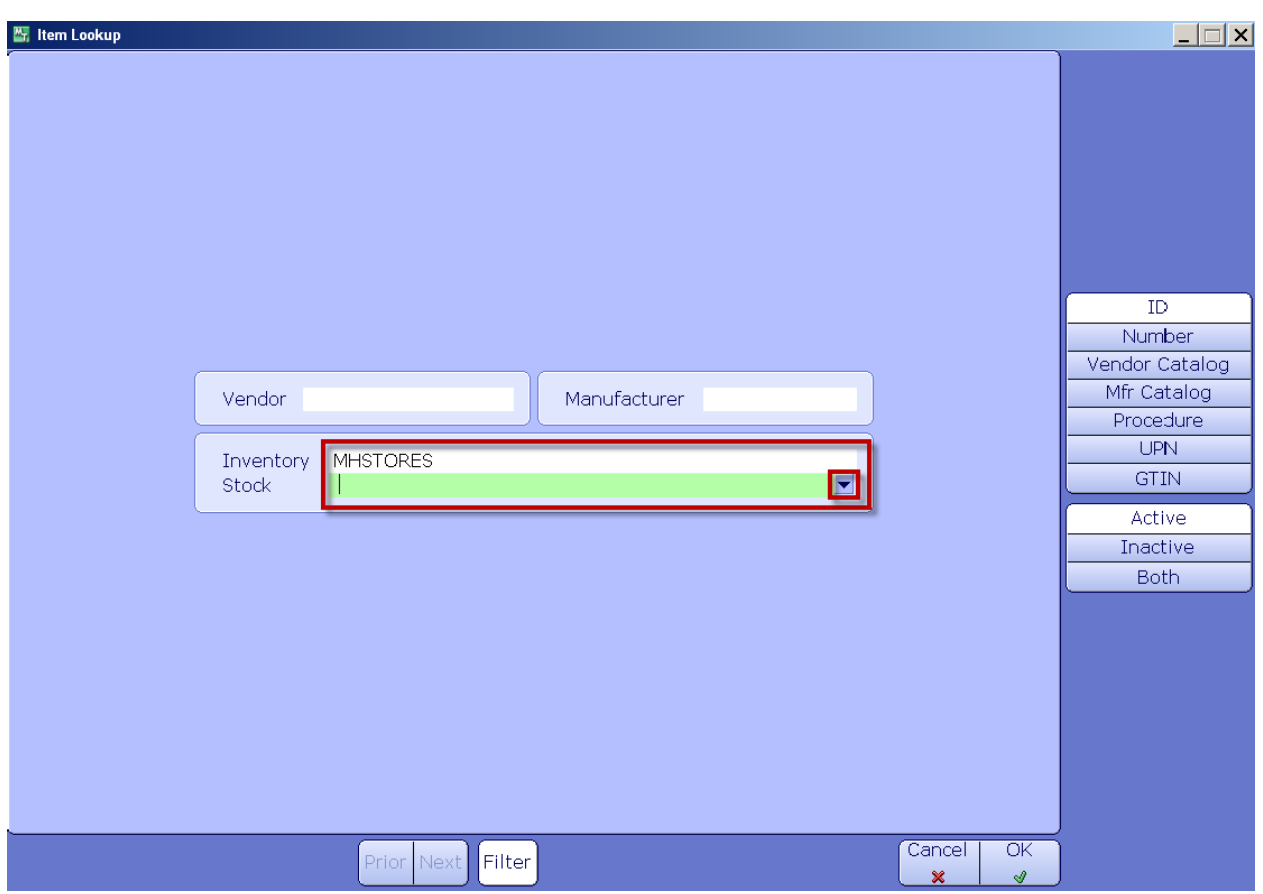

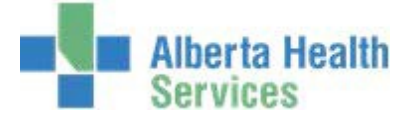

If using the search feature, navigate through the Stock Number listing by using the Page Up and Down Keys on the keyboard or by using the Meditech Next and Prior footer buttons.

17. Locate your Stock item and **click** on it.

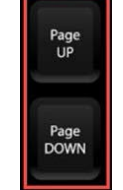

--

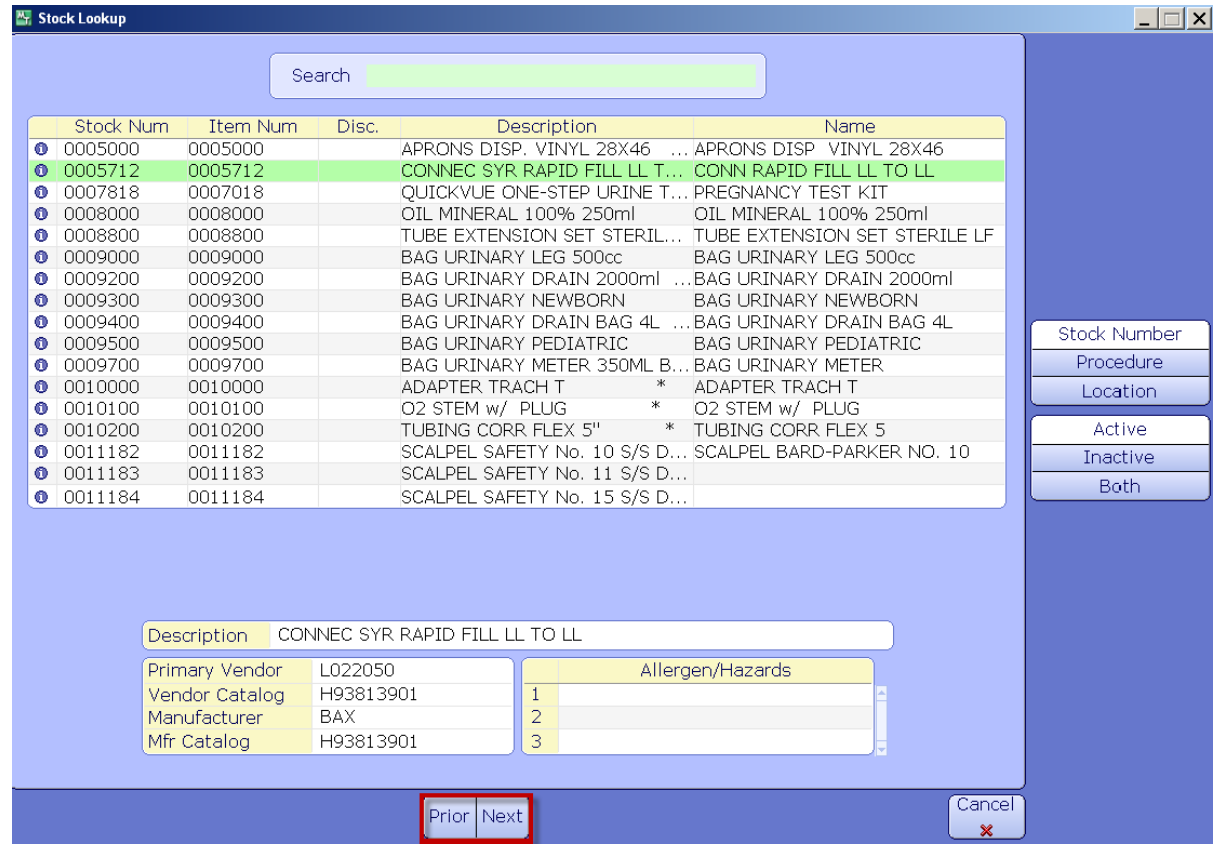

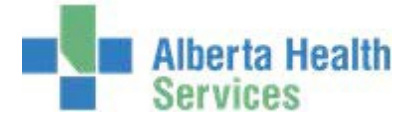

18. **Click** on *OK*.

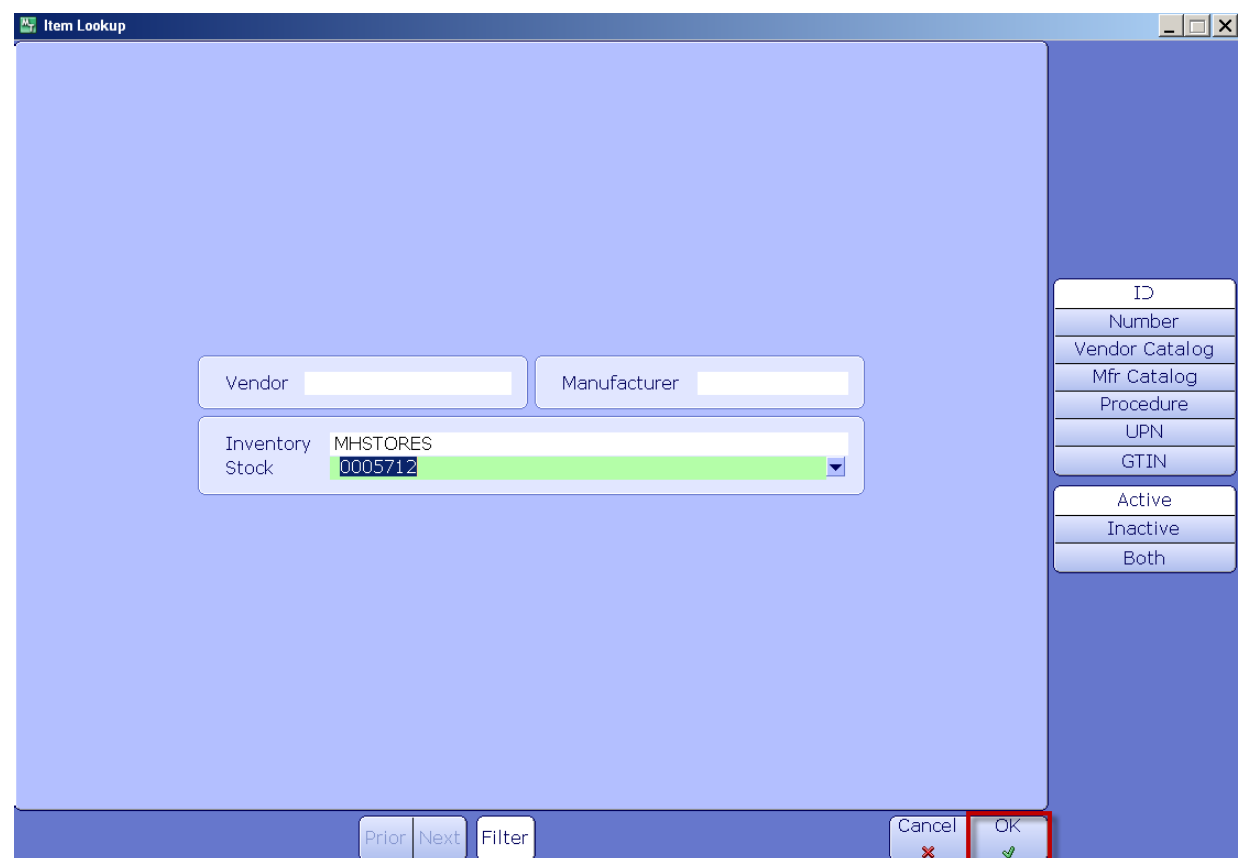

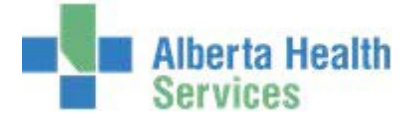

19. **Click** on the *Stock* item header to display additional Stock Item information.

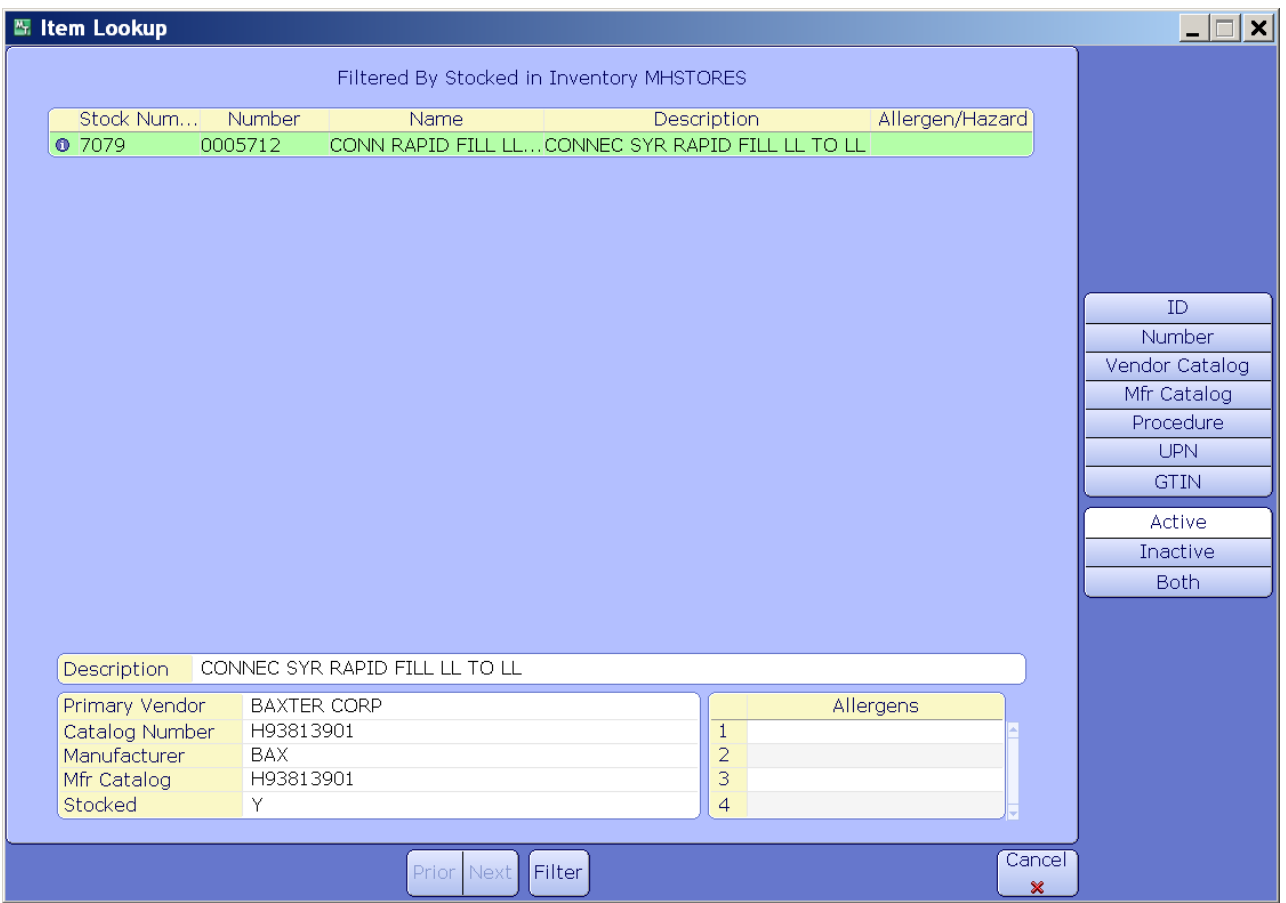

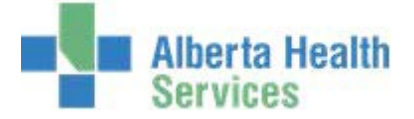

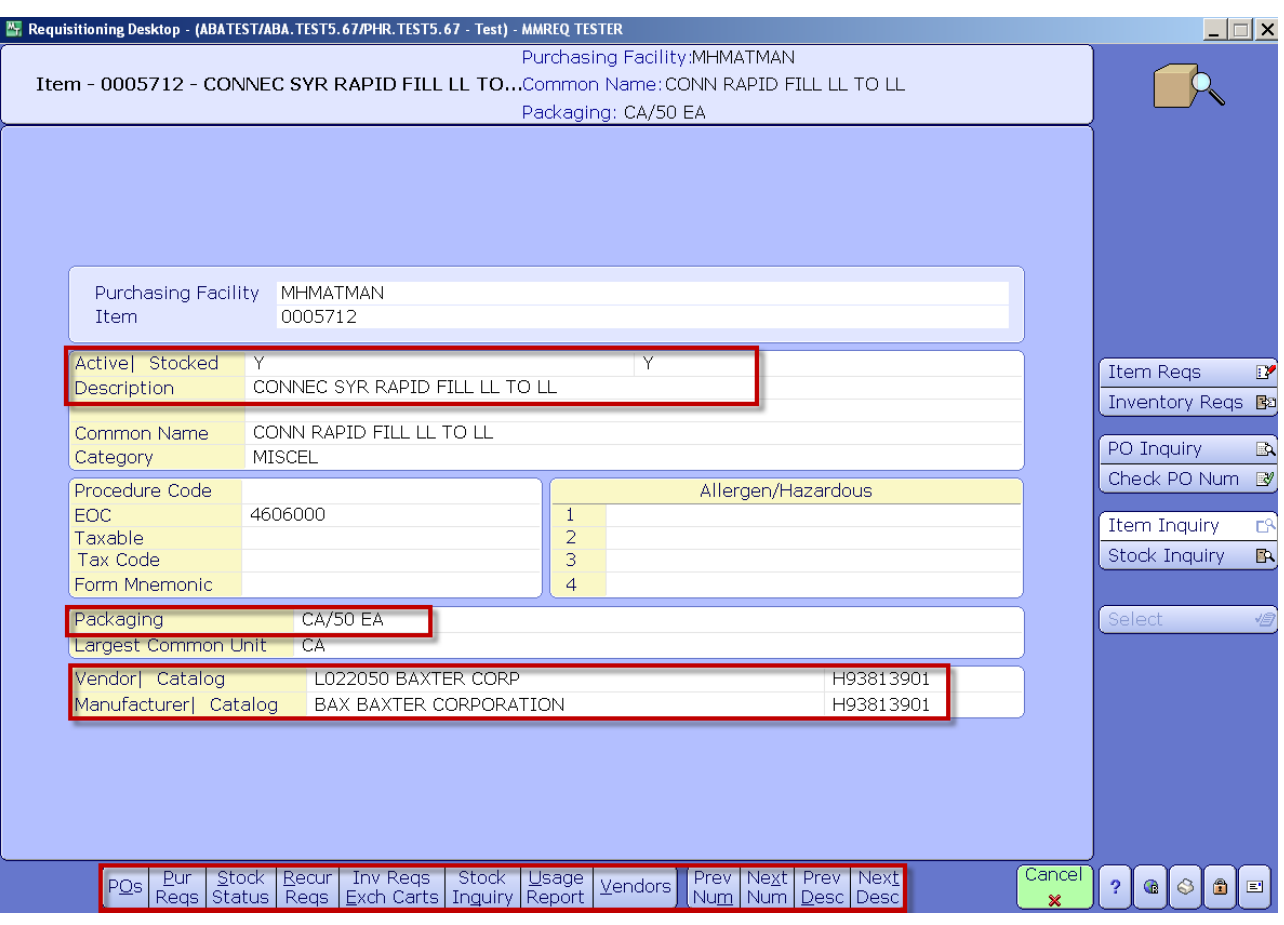

Note the Stock item specific details that are displayed on the screen, such as:

- Active | Stocked
- Description
- Packaging
- Vendor | Catalog
- Manufacturer | Catalog

You also have the ability to view and/or print stock item data by using the various options that are available on the Footer.

20. **Click** on the *Stock Inquiry* footer button to obtain additional Inventory information.

![](_page_30_Picture_0.jpeg)

21. **Type** in the local CPSM inventory or search for the local CPSM inventory by **clicking** onthe dropdown arrow. This may default for some users.

![](_page_30_Picture_49.jpeg)

22. **Select** the appropriate inventory.

![](_page_30_Picture_50.jpeg)

![](_page_30_Picture_51.jpeg)

![](_page_30_Picture_52.jpeg)

![](_page_31_Picture_0.jpeg)

![](_page_31_Picture_108.jpeg)

Note the Inventory Item specific details that are displayed on the screen, such as:

- Active
- Vendor | Catalog
- Manufacturer | Catalog
- Dept UI (Unit of Issue)
- Average Cost/UI (Unit of Issue)

A user also has the ability to view and/or print Inventory Item data by using the various options that are available on the Footer.

- 24. **Click** the **Back** button to return to the previous Item Inquiry.
- 25. **Click** the Cancel button to return to Item Inquiry.
- 26. **Enter** the next Item Number and repeat the process.
- 27. Close the window by **clicking** on the **X** located on the top right hand corner.

![](_page_32_Picture_0.jpeg)

#### **CPSM – Inventory Inquires**

# **Purchase Order Inquiry**

**Purpose:** Use this routine to View or Print detailed Purchase Order information. Please note that Non-Stock Items are no longer ordered through Meditech, this process has been transitioned to Oracle.

- **NOTE:** Profiles will vary between users. The first menu will be *Applications* followed by *Role* based (e.g. Nursing, Diagnostic Imaging etc.), at this point a user will select *MM Inventory Requisition*. The next menu will be *Materials Management*. The screen shots in this document show from Application menu to Materials Management Menu leaving out the *Role*  based menu.
	- 1. **Click** on the *Requisitioning Desktop*.

![](_page_32_Picture_6.jpeg)

![](_page_33_Picture_0.jpeg)

![](_page_33_Picture_25.jpeg)

2. **Click** on the *PO Inquiry* button which is located on the right hand menu listing.

![](_page_34_Picture_0.jpeg)

- 3. **Click** in the *Purchasing Facility* field and **type** in the Purchasing Facility or search for the Purchasing Facility by **clicking** on the dropdown arrow. This may default for someusers.
- 4. **Click** in the *Purchase Order* field and **type** in the PO Number or search for the PO Numberby **clicking** on the dropdown arrow.

Use the various header buttons to display the results:

- General, Line Summary
- Orders
- Receipts
- All Transactions
- Contacts and Comments

![](_page_34_Picture_87.jpeg)

![](_page_35_Picture_0.jpeg)

5. **Click** on the *Print* footer button then **tab** through the various fields. Each field has a default value. To change the default values press the backspace key and **enter** the data or search by **clicking** on the dropdown arrow.

**Note:** Field names and defaults may vary depending on which header has been selected.

![](_page_35_Picture_53.jpeg)

6. **Click** on *OK*.

![](_page_36_Picture_0.jpeg)

The *Print Destination* window will be displayed.

- 7. **Click** on the *Preview* menu located on the right hand side.
- 8. **Click** on *OK*.

![](_page_36_Picture_61.jpeg)

*9.* The following Confirmation may appear, **click** on *Yes.*

![](_page_36_Picture_6.jpeg)

![](_page_37_Picture_0.jpeg)

The PO details will be displayed; review the data before printing it. **Note:** The number of pages display on the bottom right hand side.

10. To Print the PO details, **click** on the *Printer* icon located on the header.

![](_page_37_Picture_47.jpeg)

11. Close the window by **clicking** on the *X* located on the top right hand corner.

![](_page_38_Picture_0.jpeg)

#### <span id="page-38-1"></span><span id="page-38-0"></span>**CPSM – Inventory Inquires**

# **Check Purchase Order Number**

**Purpose:** Use this routine to identify the purchase order's (PO) purchasing facility. After you enter the purchase order's number, the PO's purchasing facility appears. The number and name of the vendor assigned to the PO also appear.

- **NOTE:** Profiles will vary between users. The first menu will be *Applications* followed by *Role* based (e.g. Nursing, Diagnostic Imaging etc.), at this point a user will select *MM Inventory Requisition*. The next menu will be *Materials Management*. The screen shots in this document show from Application menu to Materials Management Menu leaving out the *Role*  based menu.
	- 1. *Click* on the *Requisitioning* Desktop.

![](_page_38_Picture_6.jpeg)

![](_page_39_Picture_0.jpeg)

2. **Click** on the *Check PO Num* button which is located on the right hand menu listing.

![](_page_39_Picture_23.jpeg)

![](_page_40_Picture_0.jpeg)

3. **Click** in the *Purchase Order Number* field and type in the PO Number and *Enter*, or search for the PO Number by **clicking** on the dropdown arrow.

The following information will be displayed.

- PO Number
- Purchasing Facility
- Vendor Number | Name
- Status (of the PO)
- Buyer (Meditech ID Number)
- 4. To exit, **click** on the *Cancel* button.

![](_page_40_Picture_89.jpeg)

![](_page_41_Picture_0.jpeg)

#### **CPSM – Inventory Inquiries**

#### **View Vendor Dictionary**

**Purpose:** Dictionary view screens allow a user to view individual dictionary entries without the possibility of making unintentional changes.

- **Note:** Non-Stock Items are no longer ordered through Meditech, this process has been transitioned to Oracle.
- **NOTE:** Profiles will vary between users. The first menu will be *Applications* followed by *Role* based (e.g. Nursing, Diagnostic Imaging etc.), at this point a user will select *MM Inventory Requisition*. The next menu will be *Materials Management*. The screen shots in this document show from Application menu to Materials Management Menu leaving out the *Role*  based menu.

![](_page_41_Picture_6.jpeg)

1. **Click** on the *View Vendor Dictionary*.

![](_page_42_Picture_0.jpeg)

2. **Click** in the *Number* field and type in the Vendor Number or search by **clicking** on the dropdown arrow.

![](_page_42_Picture_28.jpeg)

![](_page_43_Picture_0.jpeg)

If performing a search, notice the search options on the right hand menu listing. A user can search by Vendor ID Number or by Vendor Name (Upper Case).

![](_page_43_Picture_20.jpeg)

![](_page_44_Picture_0.jpeg)

Once the Vendor has been selected, notice the two primary Header options, Address and General.

- 3. **Click** on the Header button(s) *Address* and *General* to view vendor information.
- 4. To Exit, **click** on the *Cancel* button.

![](_page_44_Picture_46.jpeg)